## **MEDIAEDGE**

# **Display Content Manager**

Digital Signage Management System

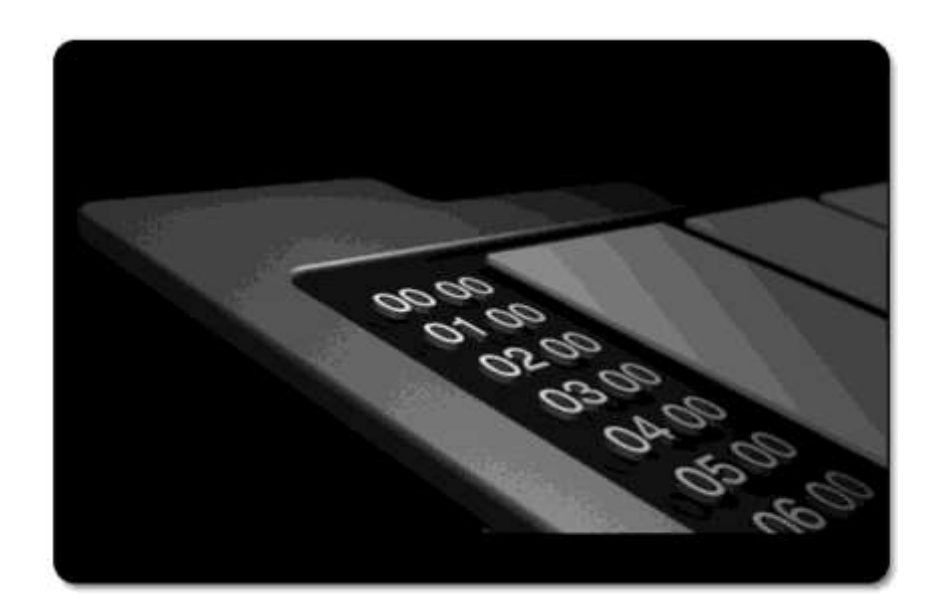

**インストールガイド**

Software Version 2.1

**www.mediaedge.co.jp**

# **Display Content Manager インストールガイド**

# **【インストール&セットアップ】**

Display Content Manager Installation Guide 2022/01

Copyright © 2022 MEDIAEDGE Corporation

#### **ご購入製品を使用される際の注意事項**

Display Content Manager を使用される際にご注意いただきたい事柄について説明いたします。ご使用方法や、 この内容について不明な点、疑問点などがございましたら、ご購入製品の販売店までお問い合わせください。

#### **『ご注意』**

- **①** 本製品(= Display Content Manager ソフトウェア)、ならびに本製品に付属するマニュアル、その他添 付 物を含めたすべての関連製品に関して、一部または全部を無断で複製することを禁止します。
- **②** 本製品の構成や仕様は将来予告なしに変更することがあります。
- **③** 本製品は構成について万全を期して開発しておりますが、万一ご不審な点や不備等お気付きの点がござい ましたら、お買い上げの販売店までご連絡ください。
- **④** 運用した結果については、③項にかかわらず責任を負いかねますので、ご了承ください。
- **⑤** ご使用上の過失の有無を問わず、本製品の運用において発生した逸失利益を含む特別、付随的、または派 生的損害に対するいかなる請求があったとしても、当社はその責任を何ら負わないものとします。
- **⑥** 本製品付属のソフトウェア、ハードウェア、その他添付物を含めたすべての関連製品に関して、解析、リバ ー スエンジニアリング、デコンパイル、ディスアッセンブリを禁じます。
- **⑦** Microsoft、Windows、Internet Explorer は米国マイクロソフト・コーポレーションの登録商標です。ま た、 その他の商品名やそれに類するものは各社の商標または登録商標です。

#### **『表記について』**

- Display Content Manager インストールガイド(本書)は、Display Content Manager Ver.2.1 (2022 年 01 月現在)の製品構成で記述されています。
- ⚫ 本ガイドに記載されていない情報が本製品付属のディスク内に Readme ファイルとして収録されていま す。本製品のご利用前に必ずお読みください。
- ⚫ Display Content Manager インストールガイドでの説明と実際の運用方法とで相違点がある場合には、 実際の運用方法を優先するものとします。
- ⚫ 説明の便宜上、実際の製品とイラストおよび画面写真が異なる場合があります。
- ⚫ Display Content Manager インストールガイドはパソコンの基本的な操作を行うことができる方を対象 にかかれています。特に記載のない操作については、一般的なパソコンの操作と同じように行ってくださ い。

#### **『警告』**

#### ⚫ **健康上のご注意**

ごくまれに、コンピューターのモニターおよびテレビ画面に表示される強い光の刺激や点滅によって、一 時的にてんかん・意識の喪失などが引き起こされる場合があります。こうした経験をこれまでにされたこ とがない方でも、それが起こる体質を持っていることも考えられます。こうした経験をお持ちの方や、経 験をお持ちの方の血縁に当たられる方は、本製品を使用される前に必ず医師と相談してください。

#### ⚫ **ご使用にあたっての著作権法等の法的責任について**

本製品を利用しての録画および記録は、ご使用者の責任のもとに行われるものとし、当社はこれによって 生ずる著作権法、個人情報保護法、その他の法令に基づく責任を何ら負わないものとします。

#### ⚫ **コンピューターの取扱に関して**

Display Content Manager をインストールするサーバーコンピューターおよびパソコン(以下、コンピ ューター)の取扱に関しては、下記にご注意ください。

#### **電源コード(注意:ノート PC の場合は AC アダプタ)を傷つけない**

コンピューターの電源コード、または AC アダプタを傷つけると、火災や感電の原因となります。コード の上に重いものをのせたり、熱器具に近づけたりしないでください。また、電源コードを折り曲げたり、 加工したりしないでください。また、電源コードを抜くときは、プラグ部分を持ってください。電源コード が傷んだら、お買い上げの販売店まで交換をご依頼ください。

#### **筐体を開けない**

コンピューターの筐体を開けたり改造したりすると、火災や感電の原因となります。内部の点検、修理は お買い上げの販売店までご依頼ください。

#### **コンピューターをほこりや湿気の多い場所では使用しない**

ショートや発熱が起こり、火災や感電の原因となります。

#### **◇ 内部に水や異物を入れない**

コンピューター内部に水や異物が入ると、火災や感電の原因となります。万一、水や異物が入った場合は、 機器の電源を切り、電源コード、または AC アダプタをコンセントから抜いて、お買い上げの販売店まで ご連絡ください。

#### **雷が鳴り出したら使わない**

コンピューター本体やプラグには触れないでください。感電の原因となります。

#### **ぬれた手で電源コード、または AC アダプタを触らない**

ぬれた手でコンピューターの電源コード、または AC アダプタを抜き差ししないでください。感電の原因 となります。

#### MEDIAEDGE

#### **直射日光の当たる場所に置かない**

コンピューターは日光の当たる場所や熱器具のそばに置かないでください。火災や製品の故障の原因とな ります。

#### **煙が出た状態で使用しない**

コンピューターから煙が出る、異臭がするなどの異常状態で使用しないでください。火災や製品の故障の 原因となります。異常が発生したら、コンピューターの電源を切り、電源コード、または AC アダプタを 抜いて、煙が消えたのを確認してから、お買い上げの販売店までご連絡ください。

#### ◆ 不安定な場所に置かない

コンピューターを不安定な台の上や傾いたところに置かないでください。落下するおそれがあり、けがや、 故障の原因となります。

#### **お手入れの際は電源を切る**

接続するときやお手入れの際は、電源コードまたは AC アダプタを抜いてください。感電や製品の故障の 原因となります。お手入れの際は、シンナーなどの揮発性の溶剤を使用しないでください。

#### **指定外の電源コードまたは AC アダプタを使わない**

コンピューター付属の電源コードまたは AC アダプタ以外の製品を使わないでください。火災や製品の故 障の原因となります。

#### **コード類は正しく配置する**

電源コード、または AC アダプタ、AV ケーブルは整理して配置してください。足にひっかけると、けが や製品の故障の原因となります。

#### **コンピューターを布などで覆わない**

風通しの悪い場所や布などで覆った状態で使用しないでください。通風孔がふさがれると内部に熱がこも って、火災や製品の故障の原因となります。

#### **長時間使わないときは電源コード、または AC アダプタを外す**

使用しないときは、安全のためコンピューターの電源コード、または AC アダプタをコンセントから外し てください。

Display Content Manager インストールガイド

### **INDEX**

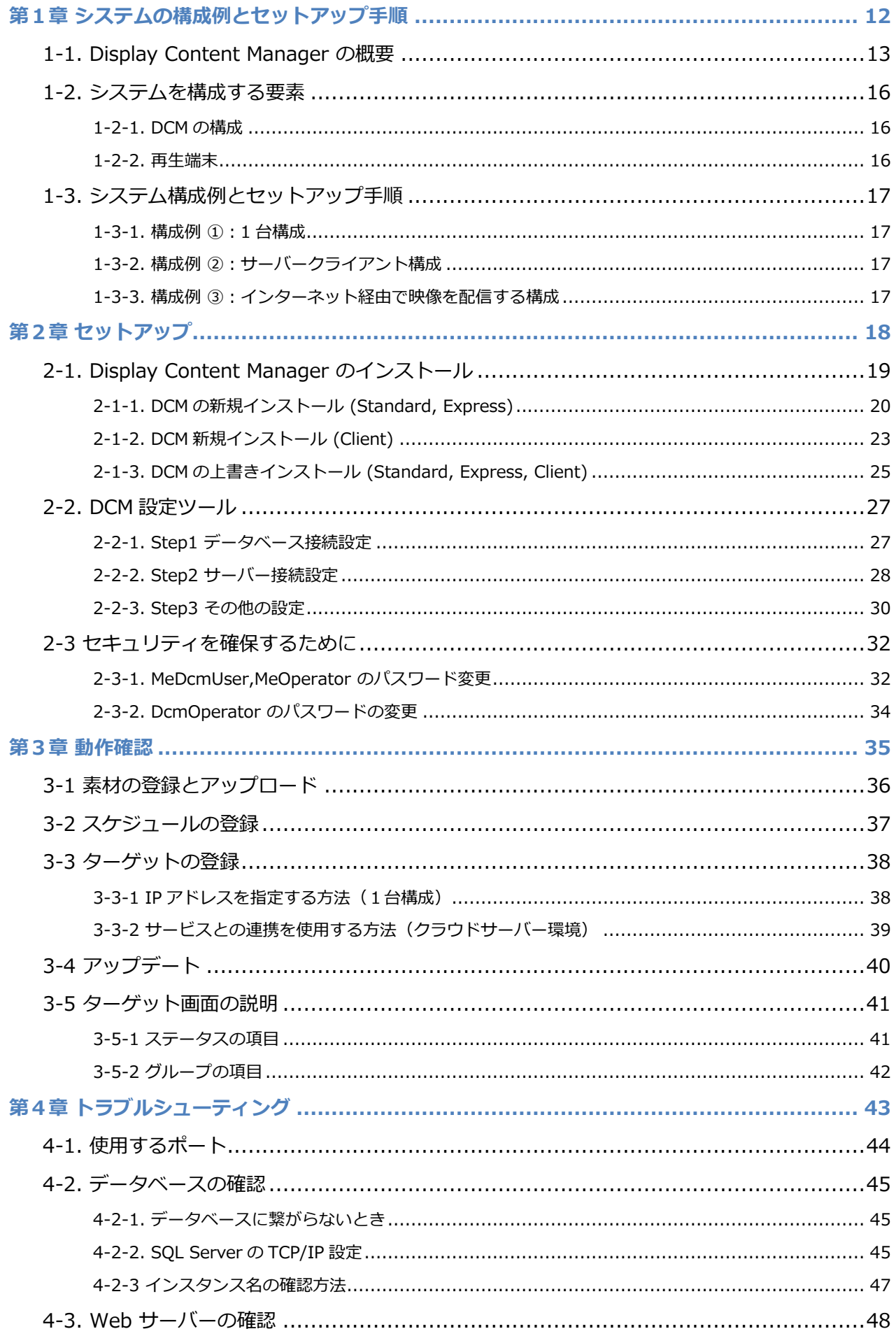

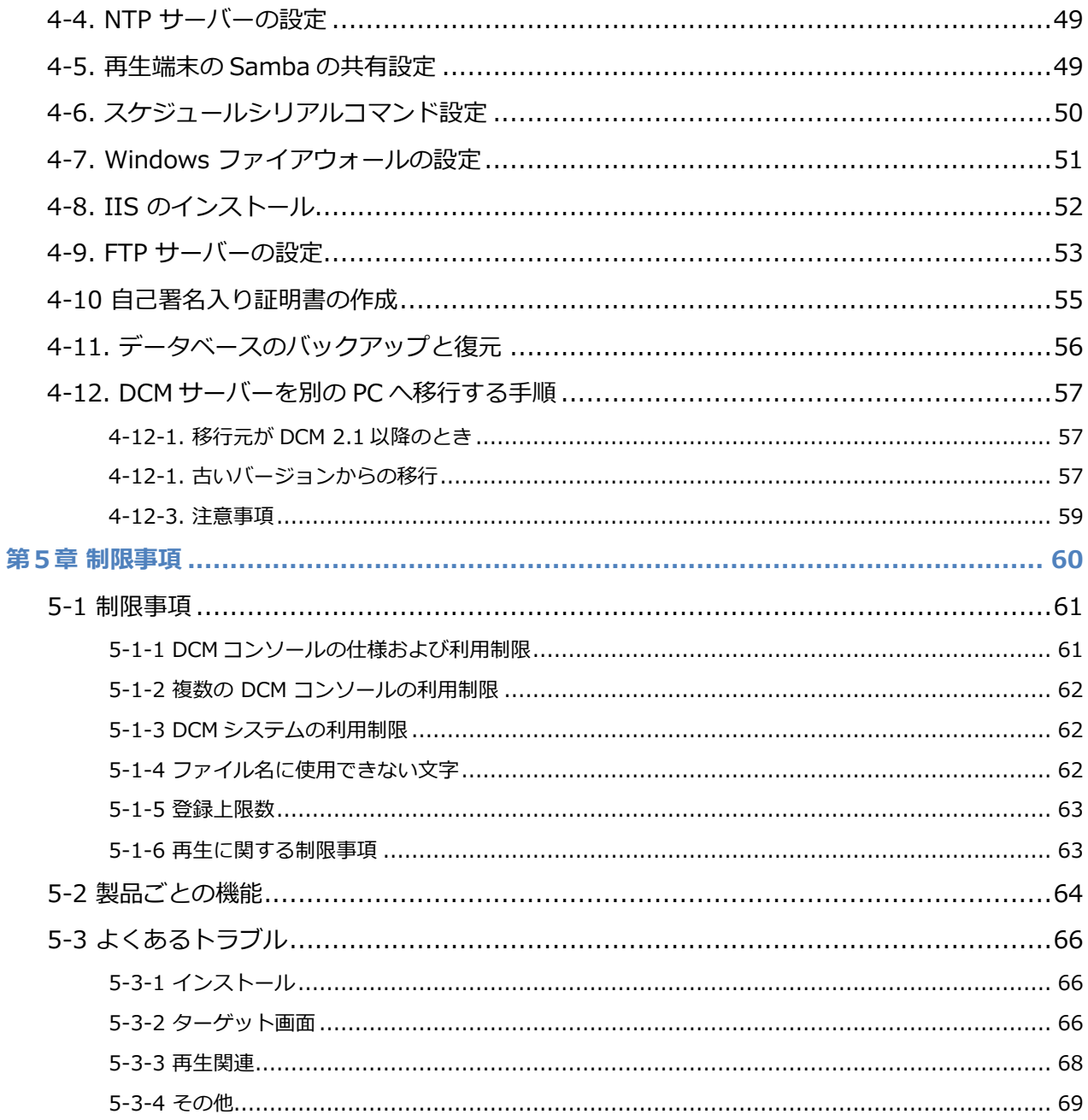

#### **ご使用に当たっての留意事項**

ご使用上の過失の有無を問わず、本製品の運用において発生した逸失利益を含む間接損害に対するいかなる請求が あったとしても、当社はその責任を負わないものとします。 製品本来の使用目的および当社が推奨する使用環境下 以外での本製品の動作保証は、一切いたしかねます。 また、本製品をインストールするサーバーコンピューターお よびパソコンの CPU などを規格外でご使用の 場合、本製品の動作保証は一切いたしかねます。

#### **著作物に関する注意点**

本製品を使用して他人の著作物 ( 例:CD・DVD・ビデオプログラム等に収録されている、あるい はラジ オ・テレビ放送またはインターネット送信によって取得する音声・映像 ) を録音・録画する場合の注意点は下 記のとおりとなります。

- 著作物は、個人的にまたは家庭内その他これに準ずる限られた範囲内において使用することを目的 とす るときで、その使用するものが複製または編集をする場合等を除き、その複製または編集等が著作権を 侵害することがあります。収録媒体等に示されている権利者または権利者団体等を介する 等の方法によ り、著作権者から許諾を受けて、複製または編集等を行う必要があります。
- 他人の著作物を許諾なく複製または編集等をして、これを媒体に固定して有償・無償を問わず譲渡する こと、またはインターネット等を介して有償・無償を問わず送信すること ( 自己のホームページ の一部 に組み込む場合も同じ ) は、著作権を侵害することになります。
- 本製品を使用して作成・複製・編集される著作物またはその複製物につきましては、当社は一切責任を 負いかねますのであらかじめご了承ください。

#### **★ パッケージの内容の確認**

別添の『内容物確認リスト』を参照のうえ、Display Content Manager のパッケージの中に不足が 無いこと を確認してください。製品の梱包には万全を期しておりますが、万一不足しているものがありま したら、下記 テクニカルサポートまでご連絡ください。

#### **メディアエッジ株式会社 テクニカルサポート**

#### **\*テクニカルサポート**

TEL 078 - 265-1552( 10:00 ~ 12:00 / 13:00 ~ 17:00 土日祝日、当社指定休日を除く)

#### **\*テクニカルメールサポート**

テクニカルメールサポートにつきましては、製品をご登録いただきました後にメールにて窓口をご案内させて いただきます。

#### **★ 当社ホームページについて**

Display Content Manager をはじめとする当社最新情報をホームページ: **[http://www.mediaedge.co.jp](http://www.mediaedge.co.jp/)** にて発信しています。 最新のドライバ、ユーティリティ、製品マニュアル (PDF 形式 )、FAQ などを公開して いますので、 当社ホームページへ是非アクセスしてください。

#### <<はじめに~ Display Content Manager インストールガイドの使い方 >>

本ガイドは主に、Display Content Manager による映像配信システムの導入を担当される販社様や現場でシステム 管理を担当される方々を対象に作成された、インストール&セットアップガイド です。

Display Content Manager を使って映像配信システムを稼働させるには、あらかじめ「Windows 関連の設定」 「各種サーバーソフトウェアのインストールと設定」「Display Content Manager のインストール」などの事前 準備を適切に行っておく必要があります。

しかしながらお客様の導入されているシステムのハードウェア構成や OS は様々であり、販社様、現場ご担当者様 の行うべき作業内容が異なってきます。

本ガイドでは、システムの構成状況ごとに、何をどの順番でインストールし、どういった設定を 施していったらよ いのかを順を追って説明しています。

Display Content Manager による映像配信システムの活用の第一歩として、本ガイドをご利用ください。

<span id="page-11-0"></span>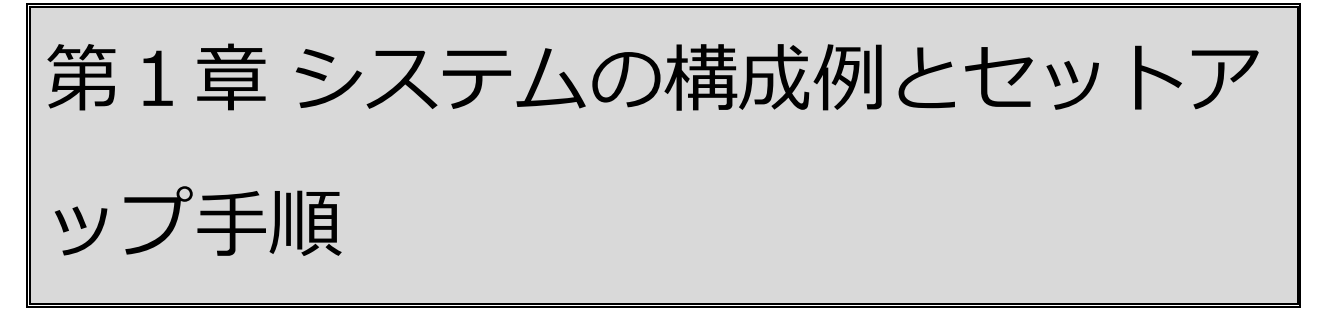

この章では、Display Content Manager の概要と主なシステム構成例、および構成ごとの セットアップ手順について示します。

また、本ガイドで汎用的に使う用語の解説なども含みます。

### <span id="page-12-0"></span>**1-1. Display Content Manager の概要**

Display Content Manager (以降 DCM) は、当社製品の『USDP』『ME-DEC (MEDIAEDGE Decoder) 』を使 ったシステムにおいて、1 台のモニター 画面内に「ビデオ」「静止画」「テロップ」などといった複数のコンテン ツを表示する、いわゆる デジタルサイネージに対応した映像配信を行えるようにするソフトウェアです。

DCM では、表のような各種タイプのコンテンツを素材として登録でき、それらを、最大 20 まで設定できるモニタ ー内の任意の領域(リージョン)に自由に配置し、指定したタイミングで表示できるようにします。

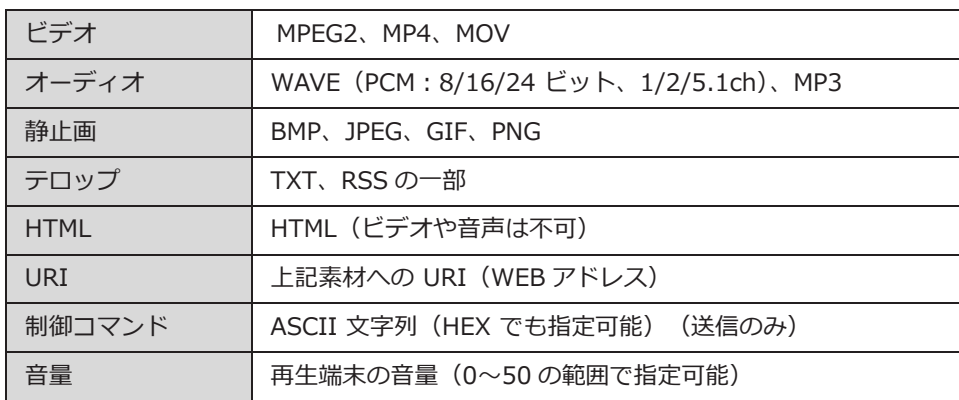

Display Content Manager は、「DCM コンソール」、および「ステータスモニター」 という 2 つのアプリケーショ ン・ソフトウェアからなります。それぞれのアプリケーションが 担当する主な機能は下記になります。

#### ⚫ **DCM コンソール**

- \* 素材の登録…動画ファイルや画像ファイルを登録します。
- \* レイアウトの作成…素材をどのように配置するかを決めます。
- \* プレイリストの作成…素材を再生する順番をリスト化します。
- \* スケジュールの作成…素材やプレイリストを、指定した時間に再生させます。
- \* ターゲットの登録…再生端末の更新設定、ステータスの確認をします。
- ⚫ **ステータスモニター**
	- \* 再生端末の再生状態の確認
	- \* 再生端末の設定項目の確認
	- \* 再生端末のログの回収

#### MEDIAEDGE

DCM をインストールし、動作させるのに必要な環境は、以下のとおりです。

- CPU : Core i3 3GHz 以上
- メモリ: 4GB 以上
- グラフィック: DirectX9 対応、VRAM 256MB 以上
- 画面解像度: SVGA (800 × 600) 以上
- サウンド:ステレオ出力可能なオンボードサウンドまたはサウンドカード
- ネットワーク: 1000 Base-T
- 対応 OS:

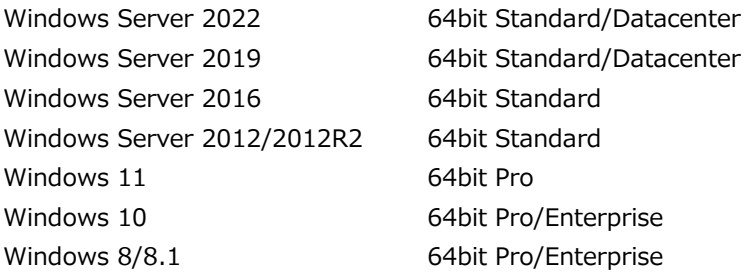

注意

- ⚫ Windows 8, 8.1, 10, 11 の 32bit にインストールすることはできません。
- Windows 8, 8.1, 10, 11 の Home エディションにインストールすることはできません。
- CPU は SSE2 命令セットをサポートする必要があります。CPU が SSE2 を サポートしていない場合、DCM の アプリケーションが起動しません。

#### 本ガイドに出てくる名称・用語

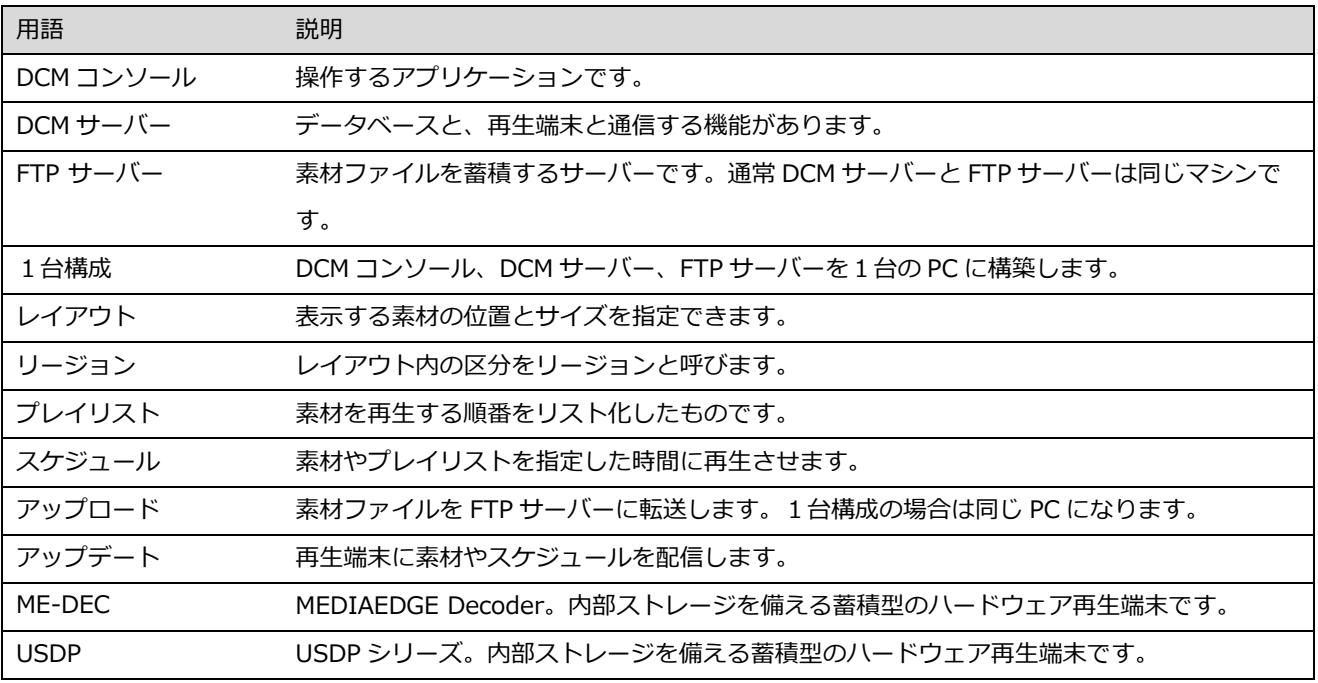

## <span id="page-15-0"></span>**1-2. システムを構成する要素**

各構成要素の主な役割について解説します。

#### <span id="page-15-1"></span>1-2-1. DCM の構成

DCM コンソール(クライアント)

- DCM コンソール
- ステータスモニター

DCM サーバー

- ⚫ データベース サーバー
- MEDIAEDGE-API サーバー
- $\bullet$  FTP  $\uparrow$ ーバー

#### 注意事項

DCM コンソールは Windows アプリケーションです。専用 PC が必要になります。 DCM サーバーはアクセス負荷分散や冗長化は行えません

#### <span id="page-15-2"></span>1-2-2. 再生端末

再生端末とは、DCM コンソールによってスケジュール設定がされたプレイリストを再生するための端末です。 DCM システムでは、1 台以上の再生端末を設置します。

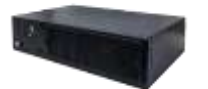

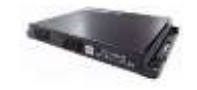

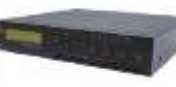

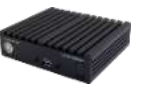

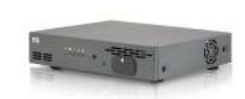

**USDP-R5000 2017 年 2 月**

**USDP-R2200 2019 年 9 月**

**USDP-R1000 2021 年 8 月**

**USDP-R500 2022 年 1 月**

**ME-DEC 2013 年 6 月**

旧製品の再生端末です。

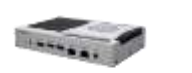

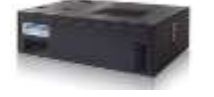

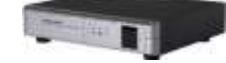

**USDP-R2000 HDSS-4K(旧) HDMA-4100**

## <span id="page-16-0"></span>**1-3. システム構成例とセットアップ手順**

#### <span id="page-16-1"></span>1-3-1. 構成例 ①:1 台構成

1 台の PC に DCM サーバーと DCM コンソールをインストールします。専用 PC にインストールしてください。

使用するインストーラー:DCM Standard、DCM Express

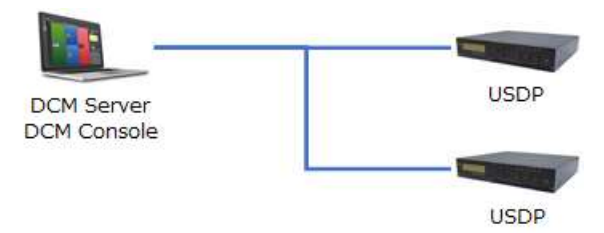

<span id="page-16-2"></span>1-3-2. 構成例 ②:サーバークライアント構成

DCM サーバーと操作する DCM コンソールを別にした構成です。

使用するインストーラー:DCM Standard、DCM Client

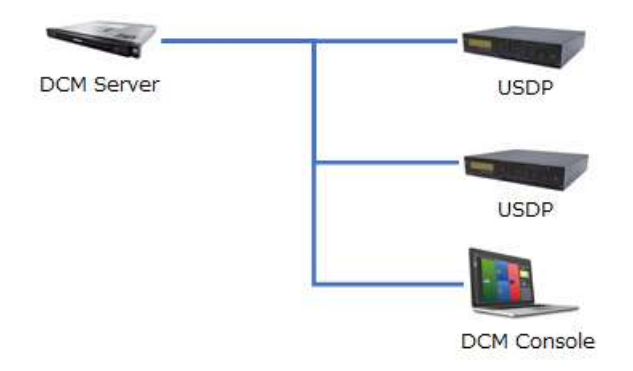

#### <span id="page-16-3"></span>1-3-3. 構成例 ③:インターネット経由で映像を配信する構成

DCM コンソール(クライアント)とインターネット上の DCM サーバーを経由して配信を行う構成です。

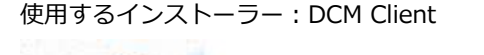

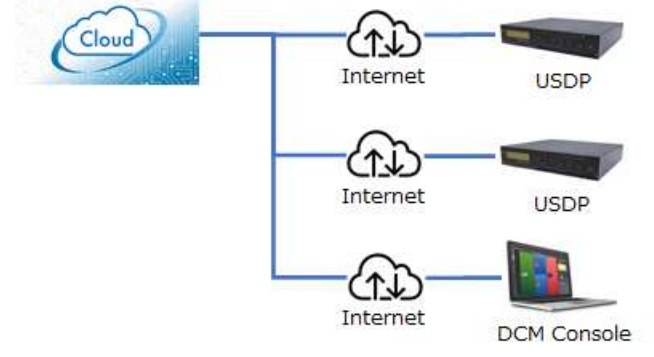

<span id="page-17-0"></span>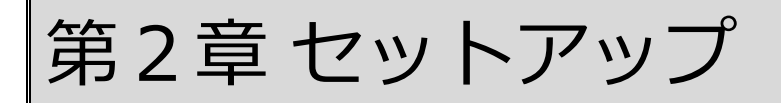

この章では、Display Content Manager のセットアップ方法について、 ステップを追って 詳しい解説をしていきます。

## <span id="page-18-0"></span>**2-1. Display Content Manager のインストール**

#### インストーラーの種類

#### **DCM Standard**

- DCM コンソール
- ステータスモニター
- データベース サーバー
- MEDIAEDGE-API サーバー
- $\bullet$  FTP  $\uparrow$ ーバー

#### **DCM Express(無料版)**

DCM Standard と構成は同じですが、再生端末の登録が 10 台以下の制限があります。

#### **DCM Client**

- DCM コンソール
- ステータスモニター

別途 DCM サーバー(DCM Standard)が必要です。Windows10,11 は別の DCM コンソールから接続される DCM サーバーとして使用できません。Windows Server 2019 などのサーバーOS をご使用ください。

バージョンアップデートについて

新しいバージョンの DCM を上書きインストールできます。アンインストールしてもデータベースは残ります。再イン ストールするときに、データベースを引き継ぐかどうかの選択が表示されます。

<span id="page-19-0"></span>2-1-1. DCM の新規インストール (Standard, Express)

DCM Express は再生プレイヤーの登録が 10 台以下の制限があります。

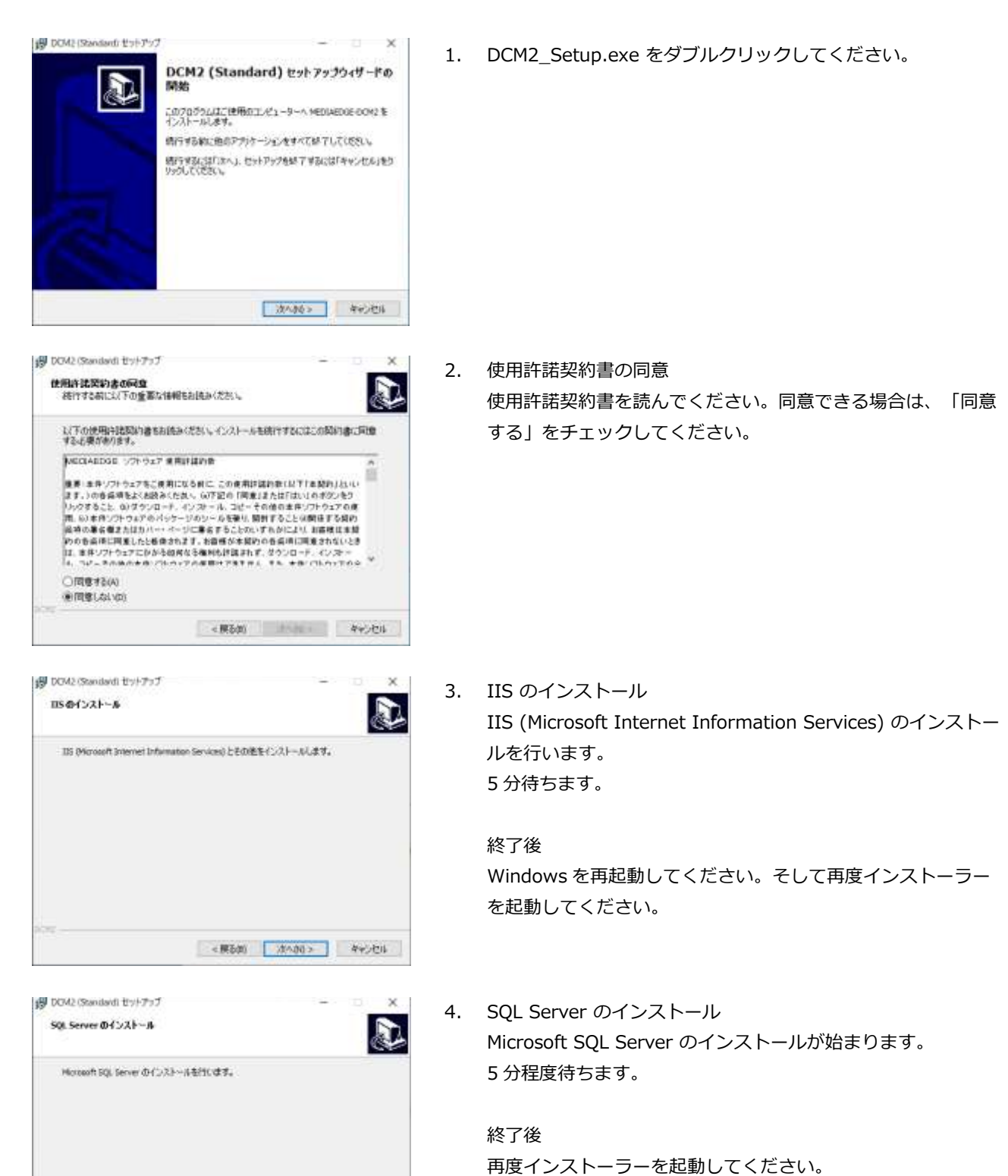

<実る第 ホヘの3 キャンセル

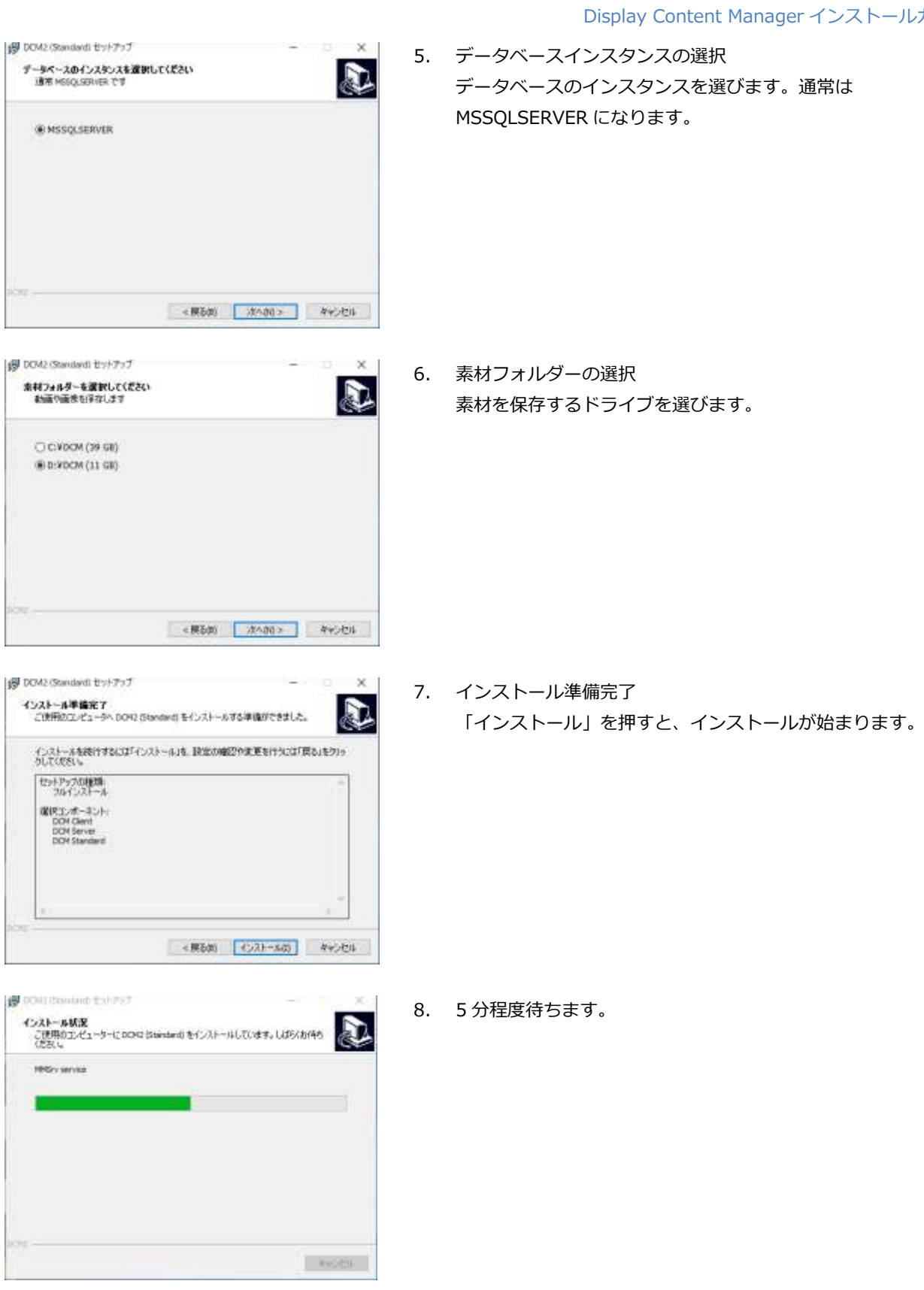

#### MEDIAEDGE

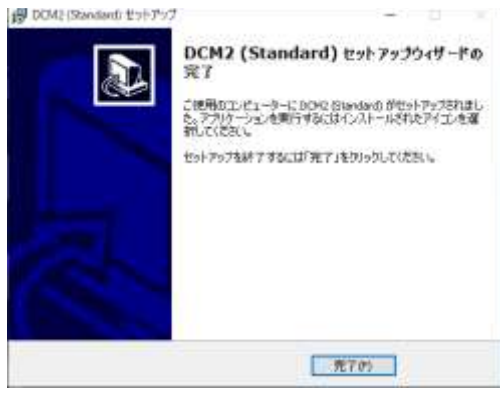

9. 完了しました。次にステータスモニターのインストールが始ま ります。

セットアップ  $\times$ -i ステータスモニターのインストールを開始します  $\overline{OK}$ 

- 10. 5 分程度待ちます。 完了後、Windows を再起動してください。再起動後にサービ スが起動します。
- 11. 「第 3 章 動作確認」で動作確認を行ってください。

<span id="page-22-0"></span>2-1-2. DCM 新規インストール (Client)

ここでは、DCM クライアントアプリケーションのみをインストールする手順を説明します。

別途 DCM サーバーが必要です。Windows10/11 は DCM クライアントから接続される DCM サーバーとして使えませ ん。

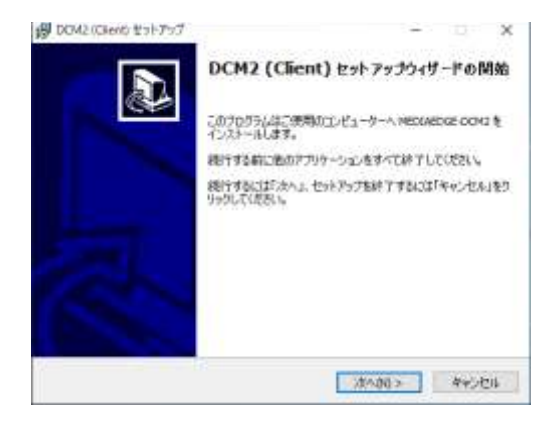

1. DCM2\_Setup.exe をダブルクリックしてください。

- 19 DOM2 (Client) セットアップ Information D 。<br>このセットアップはクライアント語です。新活動のMサーバーが必要です。クライアント語単体で<br>GMSTVLないことに注意してください。 <実る第 ホヘの0 > キャンセル
- 2. クライアント版単体では動作しません。別途 DCM サーバー か、DCM クラウドサーバーが必要です。

3. 使用許諾契約書の同意 使用許諾契約書を読んでください。同意できる場合は、「同意 する」をチェックしてください。

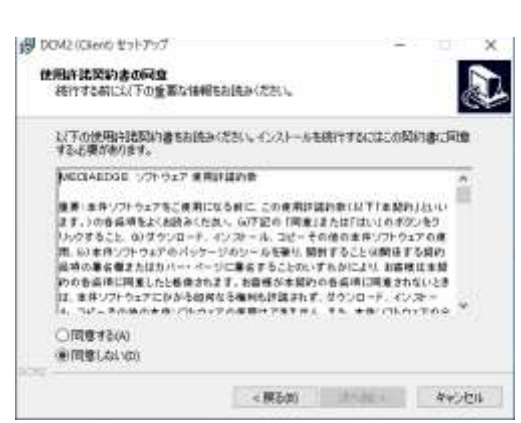

49 DOV2 (Cleric セットアップ

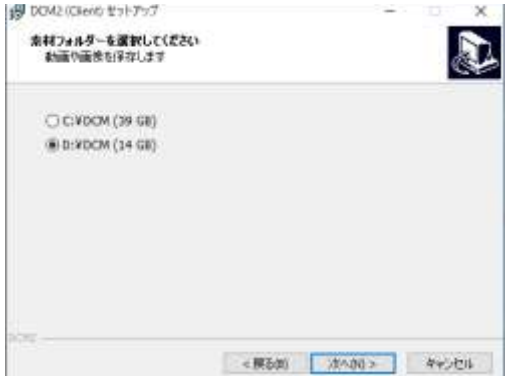

4. 素材フォルダーの選択 素材を保存するドライブを選びます。

#### MEDIAEDGE

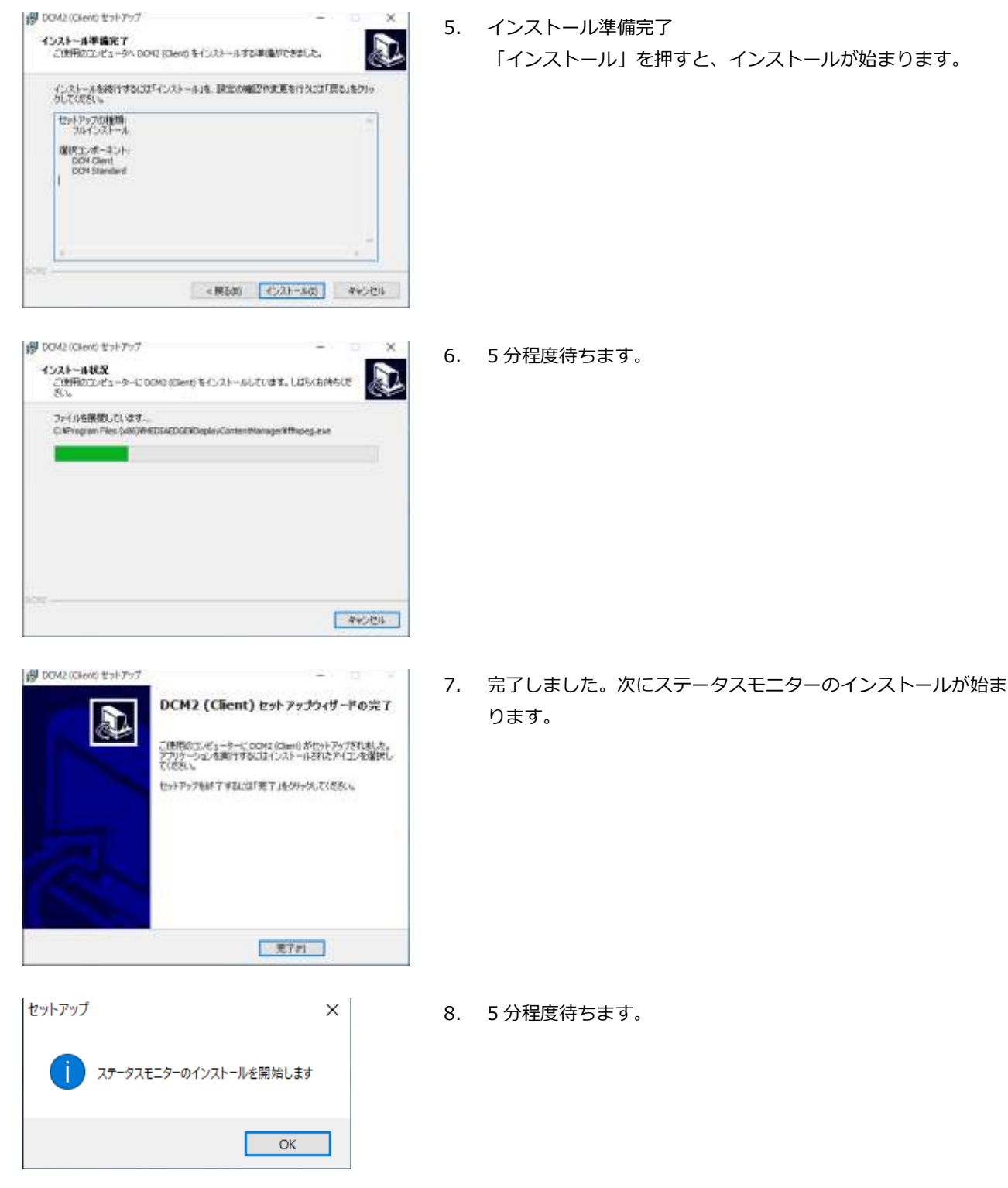

9. 「第 3 章 動作確認」で動作確認を行ってください。

#### <span id="page-24-0"></span>2-1-3. DCM の上書きインストール (Standard, Express, Client)

D

 $\times$ 

Æ

既に DCM がインストールされている場合、そのままインストーラーを起動すると、設定を維持したままバージョン アップをすることができます。

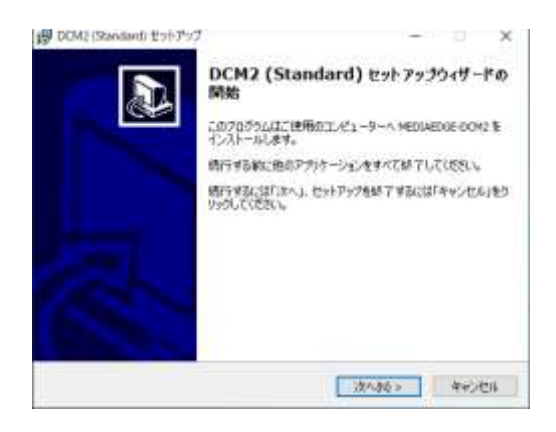

以下の使用は地図約書をお読みください。インストールを明行するにはこの図約書に同意<br>する必要があります。

2002日ADISは、プチウェア 東南計算的会<br>最悪 エキリアナウェアをご使用になる前に、この使用計算的会社以下T主要的月25-10<br>まま、のの各品味をどと組みに使用し、GPT記点「開業日またはTはSU のポジンをク<br>リックすること、のプランロード、インフォール、コピーその他の主体リアナウェアの使用<br>用、必要用ソアナウェアにかから何分を確制的評語まれますのとはない場面確認は超過の基金を超またはカハー・ペーリに事業下さらなかいするがにはり

インストール準備完了<br>こ使用のエンピュータへ DOR2 Stenderd) モインストールする準備ができました。

インストールを掲げするには「インストール」を、設定の確認やま用を行うには「開き」をクリッ<br>クしてください。

<実る(0) ホール キャンセル

<実る(0) (インストールの) キャンセル

19 DOA2 (Standard) セットアップ

○同意する(A) ※同意しない(3)

B DOA2 (Standard) セットアップ

セットアップの検索 **GERIT, VE-41/1-1**<br>DOM Glent<br>DOM Server<br>DOM Standard

使用許諾契約書の同意<br>- 技行する前に以下の重要な情報をお読みください。

MECIADOR STRONT MARINE

1. DCM2\_Setup.exe をダブルクリックしてください。

2. 使用許諾契約書を読んでください。同意できる場合は、「同意 する」をチェックしてください。

3. 「インストール」を押すと、インストールが始まります。

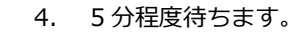

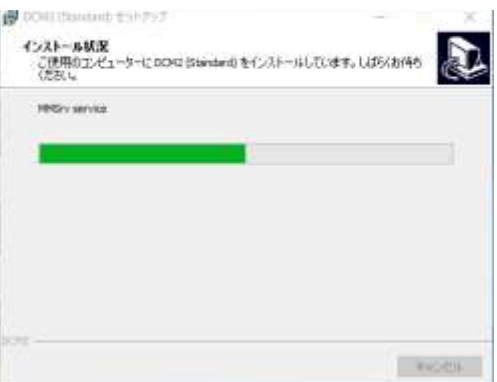

#### MEDIAEDGE

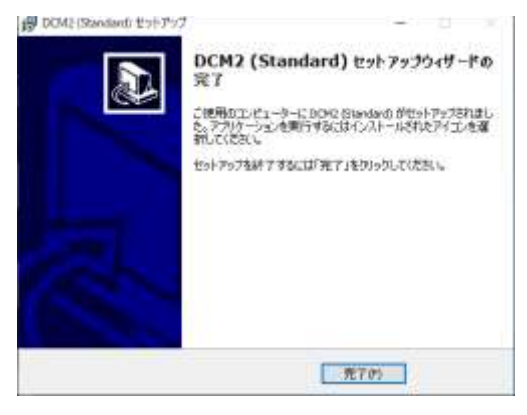

5. 完了しました。次にステータスモニターのインストールが始ま ります。

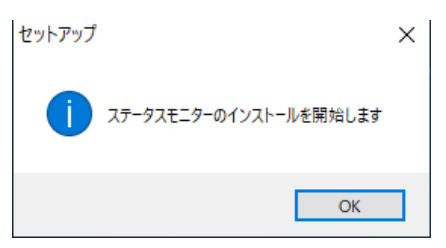

- 6. 5 分程度待ちます。 完了後、Windows を再起動してください。再起動後にサービ スが起動します。
- 7. 「第 3 章 動作確認」で動作確認を行ってください。

## <span id="page-26-0"></span>**2-2. DCM 設定ツール**

### <span id="page-26-1"></span>2-2-1. Step1 データベース接続設定

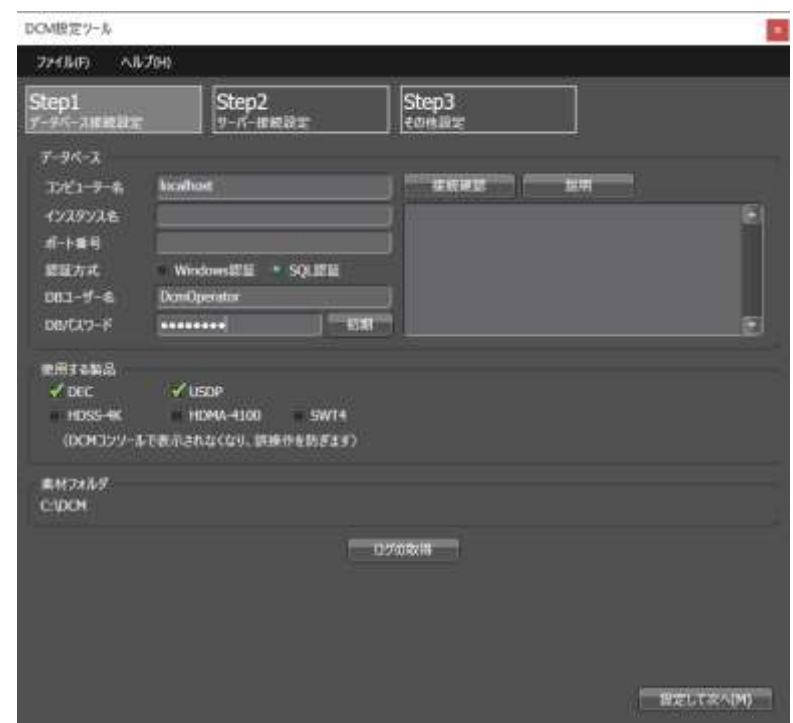

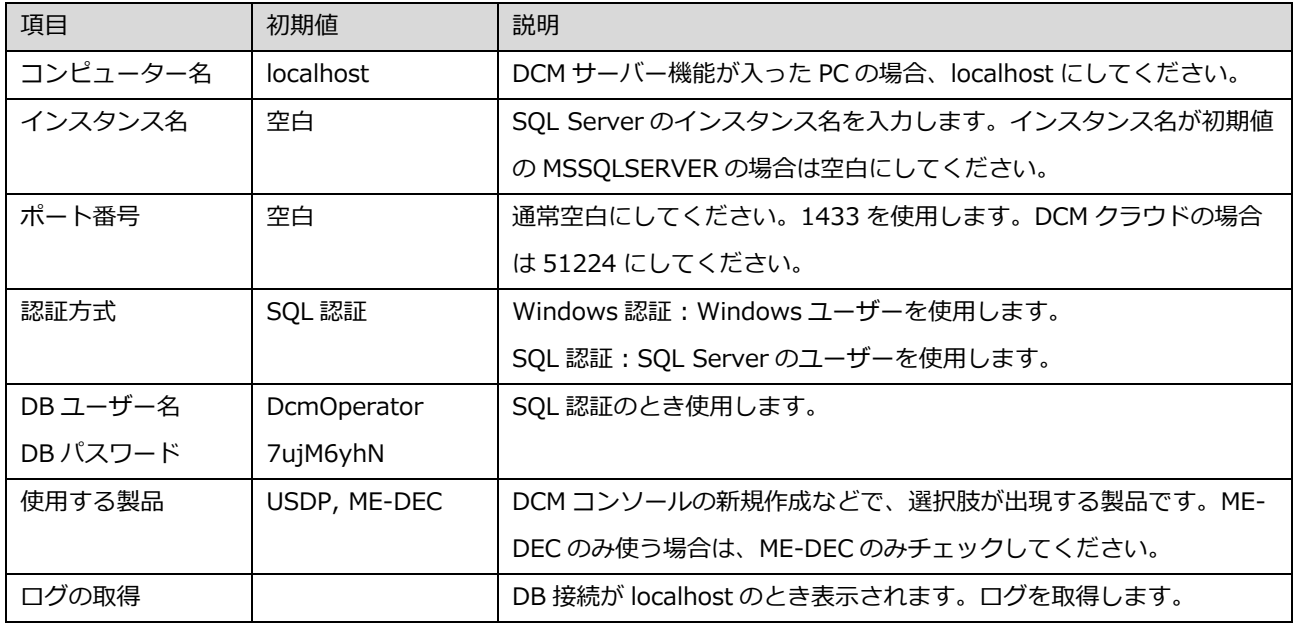

#### 接続確認でエラーが出る場合

- 自身の PC がサーバー (localhost) のとき、Windows 認証にして試してください。
- Windows のサービス「SQL Server (MSSQLSERVER)」が実行中になっているかどうかを確認してください。 開始しても実行できない場合、右クリック、プロパティ、ログオンで、アカウント=MeDcmUser、パスワード を入力して試してください。パスワードはインストールガイド内参照。

<span id="page-27-0"></span>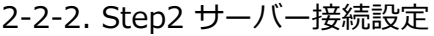

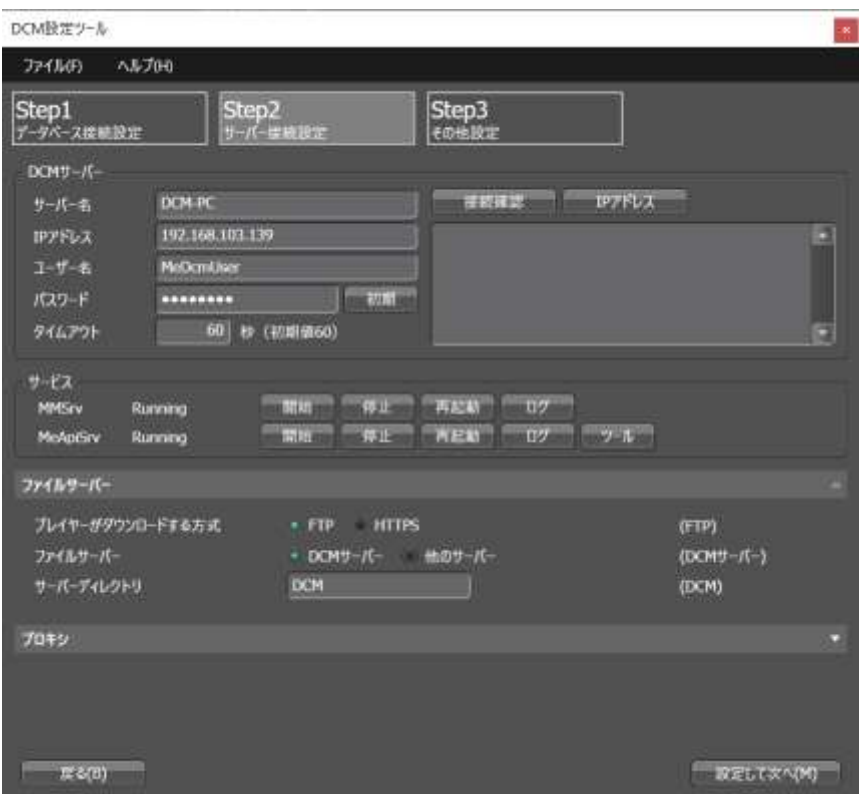

サービス状態は、STEP1 のデータベースのコンピューター名が localhost のときだけ表示されます。

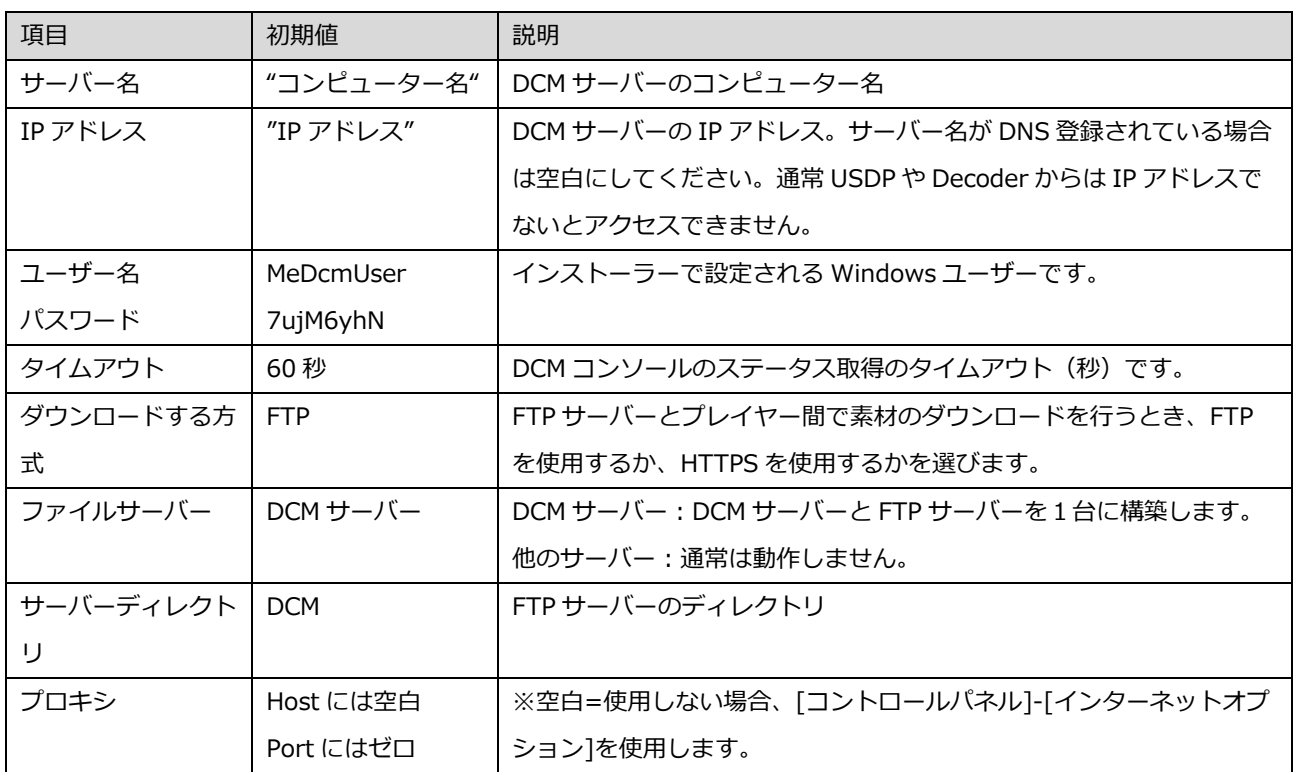

404 エラーのとき

● MEDIAEDGE-API がインストールされていない、または、IIS がインストールされていない可能性があります。 IIS マネージャーで mediaedge\_api があるかどうかを確認してください。 [コントロールパネル] [管理ツール] [インターネットインフォメーションサービス IIS マネージャー]

503 エラーのとき

- OSを再起動してください。Windows Update 直後など時間がかかっている場合もあります。
- IIS マネージャーのアプリケーションプールの MeApiAppPool が、開始されているかを確認してください。 4-4. アプリケーションプールの確認

Windows10 の WindowsUpdate 後に一台構成で、503 エラー、または、「対象のコンピューターによって拒否された ため、接続できませんでした」と表示されるとき

● DCM 設定ツール Step2 の MEDIAEDGE-API のツールから自己ホストを有効にして試してください。ツールで自 己ホスト変更後は、5 分程度かかる場合があります。

### <span id="page-29-0"></span>2-2-3. Step3 その他の設定

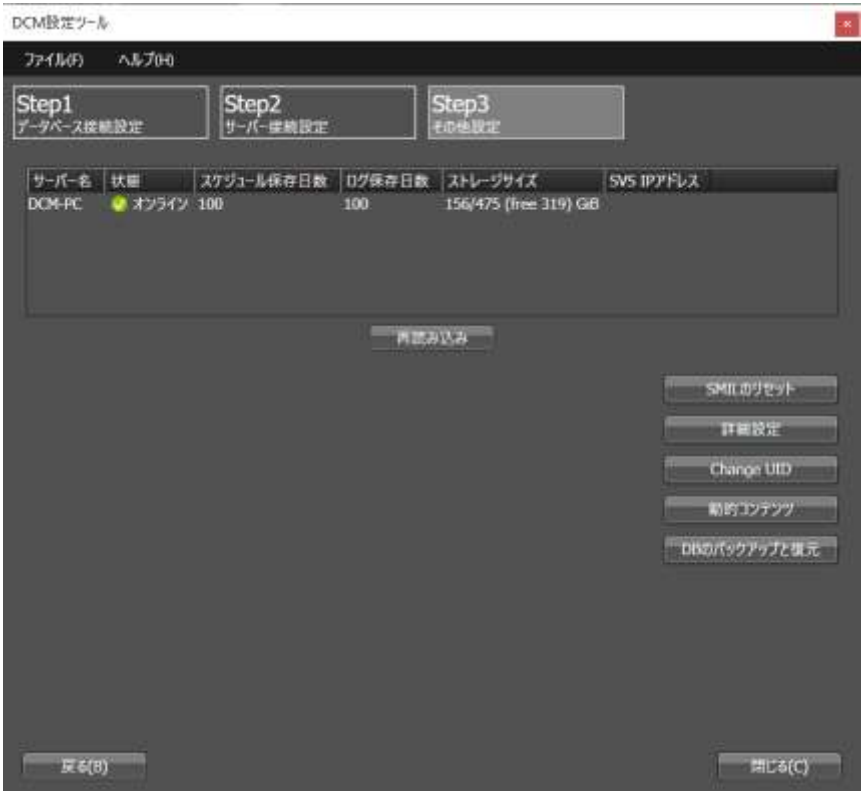

詳細設定、ChangeUID、動的コンテンツ、DB のバックアップと復元は、STEP1 のデータベースのコンピューター 名が localhost のときのみ表示されます。

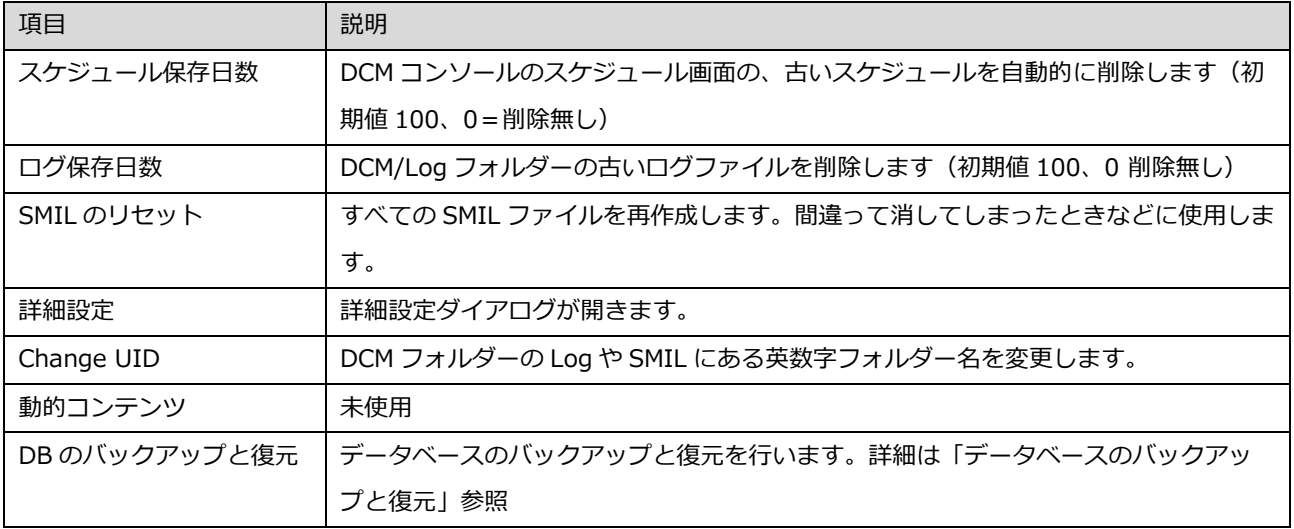

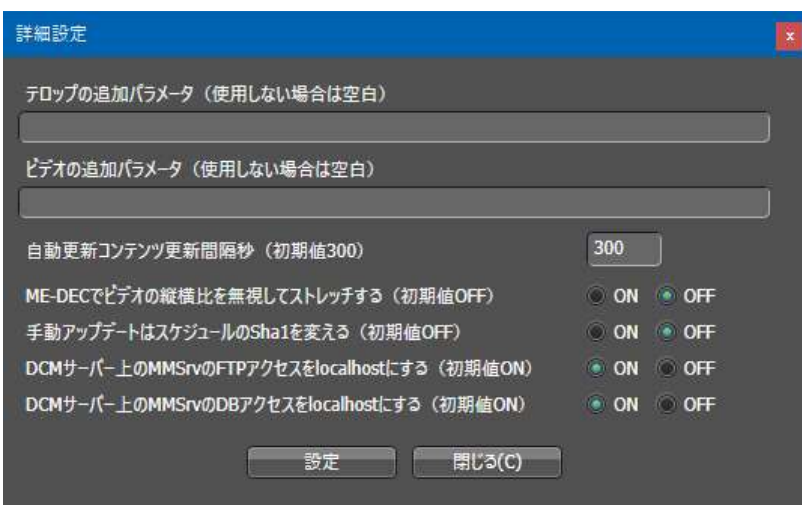

#### **テロップの追加パラメータ**

&period=10 と書くとテロップが停止し 10 秒ごとに切り替わります。すべてのテロップに影響します。

#### **ME-DEC でビデオの縦横比を無視してストレッチする**

ME-DEC のみの機能です。通常 21:9 のリージョンに 16:9 を再生すると左右に黒味が入りますが、この機能を ON にすると左右に引き伸ばされます。レイアウトのリージョンに手動でマイナス座標を入力して上下をカットするこ とが可能です。

#### **手動アップデートはスケジュールの Sha1 を変える**

手動アップデートと夜間の自動アップデートで Sha1 の作成方法が変わります。通常スケジュールの変更がなければ 再ダウンロードされませんが、この機能を ON にするとスケジュールの変更がなくてもスケジュールファイルが再 ダウンロードされます。

#### **DCM サーバー上の MMSrv の FTP アクセスを localhost にする**

自身の FTP サーバーにアクセスするとき localhost でアクセスします。STEP1 の DB のアドレスが localhost であ る必要があります。

レジストリ HKEY\_LOCAL\_MACHINE¥SOFTWARE¥WOW6432Node¥Canopus¥DisplayContentManager¥ Settings\MMTarget\FtpToLocalhost=1

#### **DCM サーバー上の MMSrv の DB アクセスを localhost にする**

自身の DB にアクセスするとき localhost でアクセスします。

レジストリ HKEY\_LOCAL\_MACHINE¥SOFTWARE¥WOW6432Node¥Canopus¥DisplayContentManager¥ Settings\DB\DataSource\_MmsrvLocal=1

## <span id="page-31-0"></span>**2-3 セキュリティを確保するために**

DCM をインストールすると、以下のユーザーアカウントが自動的に作成されます。

- 1. MeDcmUser(初期パスワード 7ujM6yhN) ウィンドウズユーザーアカウントです。DCM サーバーをインストールした場合に作成されます。
- 2. MeOperator (初期パスワード !QAZxdr5) ウィンドウズユーザーアカウントです。DCM サーバーをインストールした場合に作成されます。
- 3. DcmOperator (初期パスワード 7ujM6yhN) SQL Server のユーザーアカウントです。DCM サーバーをインストールした場合に作成されます。

インストール直後にはそれぞれのユーザーアカウントに既定のパスワードが設定されております。これは設置時の 動作確認の手順を省くためであり、本運用を行う前にはセキュリティを確保するためにこれらのパスワードを変更 してください。

<span id="page-31-1"></span>2-3-1. MeDcmUser,MeOperator のパスワード変更

- 1. [コントロールパネル] → [管理ツール] → [コンピューターの管理] をダブルクリックします。 ※DCM サーバー上で実行してください。
- 2. ツリーから [コンピューターの管理(ローカル)]→ [ローカルユーザーとグループ] → [ユーザー] に移動 します。
- 3. [MeDcmUser] を右クリックし、 [パスワードの設定] をクリックします。 ■ コンピューターの管理

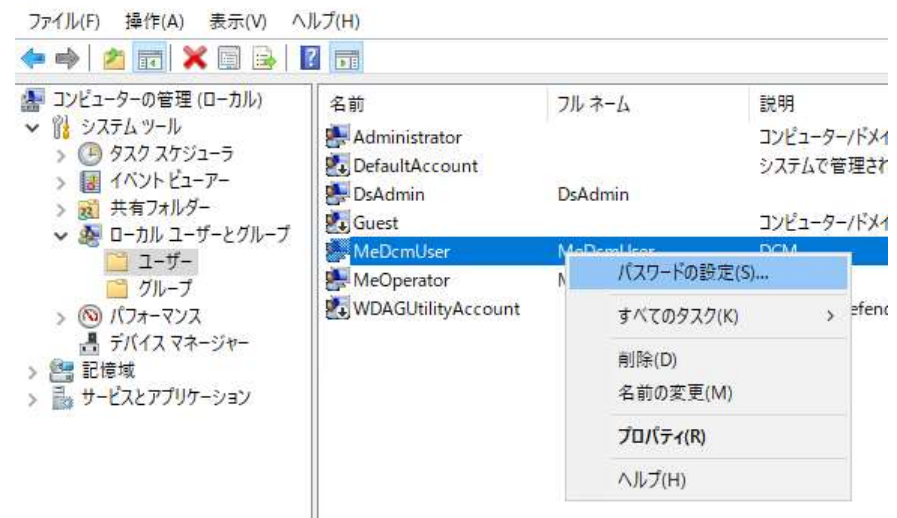

- 4. 確認画面で[続行] をクリックします。
- 5. 新しいパスワードを入力し [OK] をクリックします。

#### Display Content Manager インストールガイド

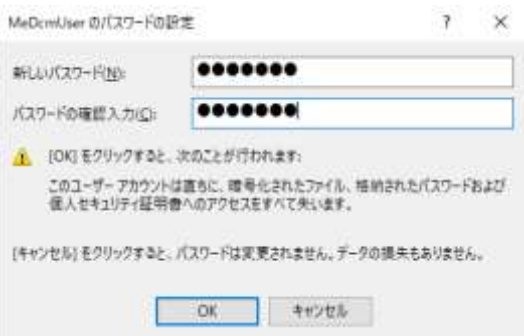

- 6. [スタート] メニュー [MEDIAEDGE] → [DCM 設定ツール] を起動した後、STEP2 へ進みます。
- 7. パスワードを変更します。

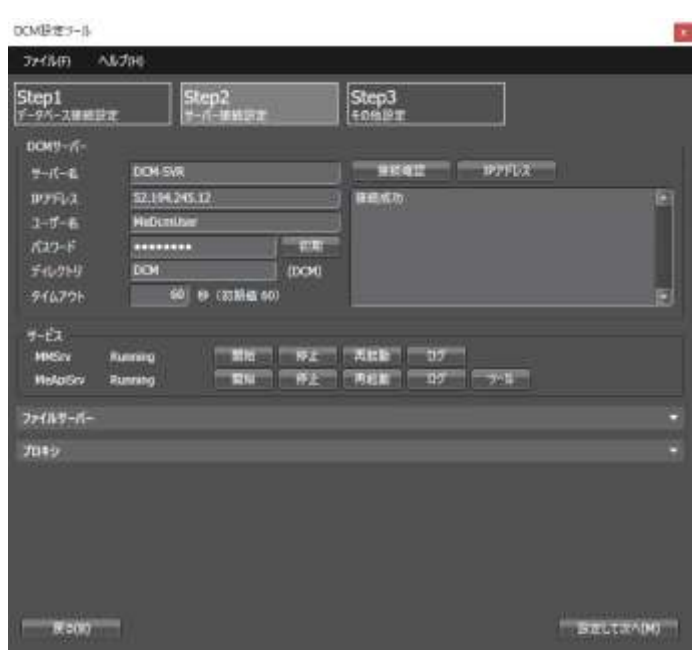

#### <span id="page-33-0"></span>2-3-2. DcmOperator のパスワードの変更

- (1)[スタート]メニューから[すべてのプログラム]→[MEDIAEDGE]→[DisplayContentManager]へ進み、 [データベース設定ツール]をクリックします。
- ⇒ [データベース設定ツール]の画面が表示されます。 ※ DCM サーバー上で実行してください。

(2)[コンピューター名]、[インスタンス名]、「ポート番号]、「カタログ名]、「ユーザー名]、『パスワード]を 入力し、 [接続確認] をクリックしてください。

# コンピューター名:DCM サーバーのコンピューター名を入力してください

- # インスタンス名:データベースのインスタンス名を入力してください(既定のインスタンス=空欄)
- # カタログ名:"CANOPUSDCM\_DB" と入力してください
- # ポート番号 : インスタンスのポート番号を入力してください(一般的に 1433 が使用されます)
- # ユーザー名:"DcmOperator" と入力してください

# パスワード:SQL 認証の現在のパスワードを入力してください(インストール時 7ujM6yhN)

⇒ [接続に成功しました]と表示され、また [新しいパスワード]入力欄と [パスワード変更] ボタンが表示され ます。

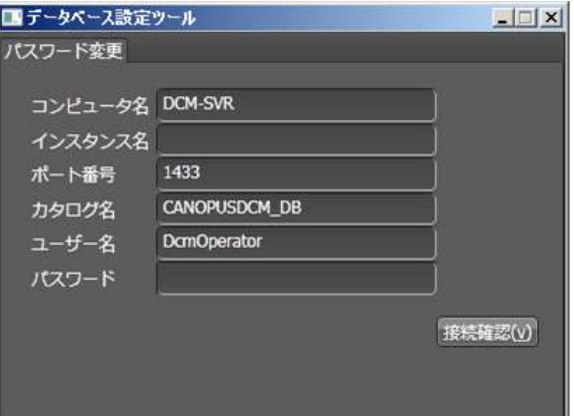

(3)[新しいパスワード]、[確認]に新しいパスワードを入力し[パスワード変更]をクリックしてください。 ⇒ [パスワード変更に成功しました] と表示されます。

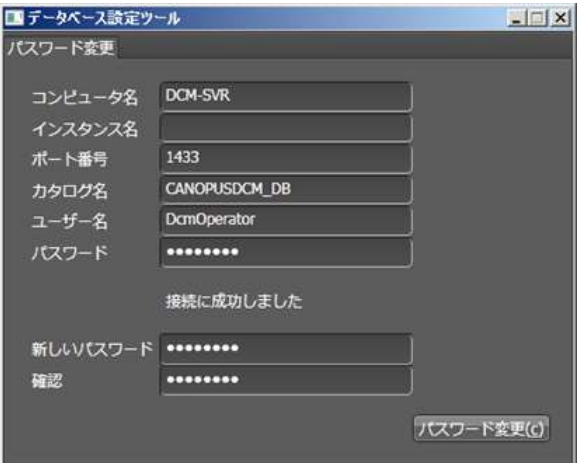

(4) 以下の項目にそってデータベース接続情報の設定を行ってください。

[4-2-2. データベース接続情報の設定]

# <span id="page-34-0"></span>第3章 動作確認

この章では、再生端末に映像を再生して確認する方法を説明します。

## <span id="page-35-0"></span>**3-1 素材の登録とアップロード**

- 1. DCM コンソールの素材画面に移動します。
- 2. 素材ファイルを登録します。 登録されたファイルは DCM フォルダーにコピーされます。多くの場合は C:¥DCM、D:¥DCM です。元々DCM フォルダー以下にある場合はコピーされません。
- 3. [ファイル] → [FTP アップロード]をクリックします。

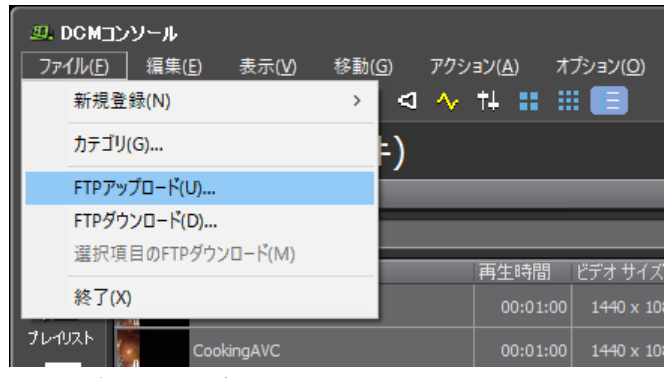

4. 成功するとアップロード状態が 100%になっていることを確認してください。

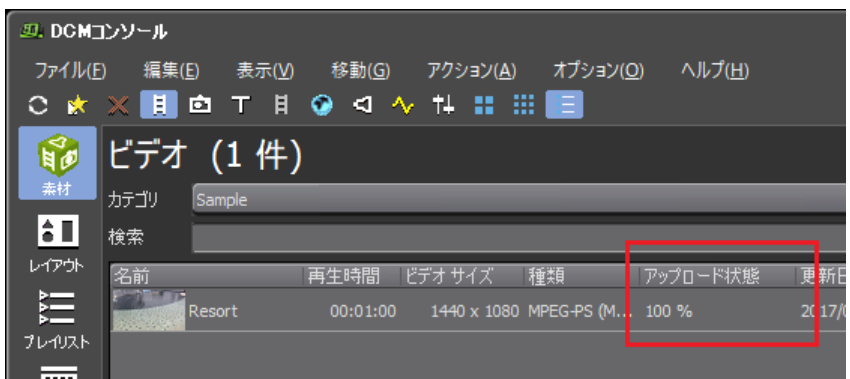

## <span id="page-36-0"></span>**3-2 スケジュールの登録**

- 1. スケジュール画面に移動します。
- 2. [ファイル] → [新規作成]をクリックします。

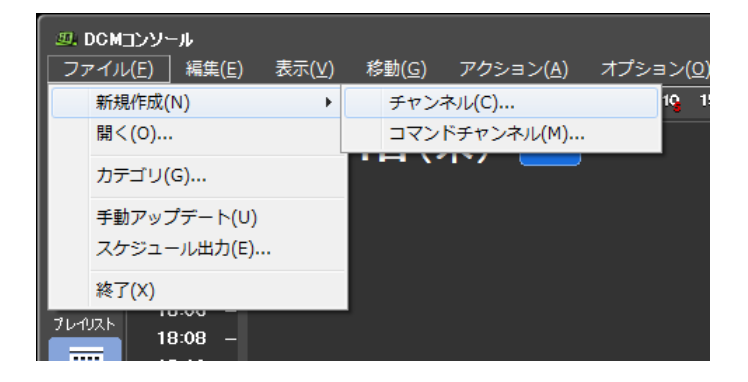

3. チャンネルの名前を入力し、製品を選択し、[OK]をクリックします。

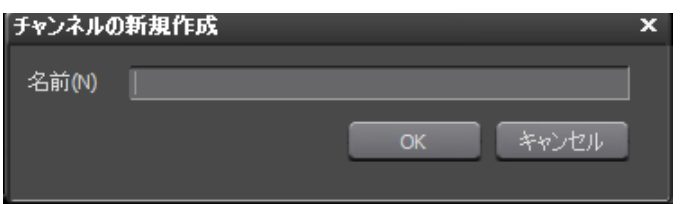

- 4. [表示] → [ビンウィンドウ]をクリックします。
- 5. チャンネルのタイムライン上に、選択した素材、プレイリストをドラッグドロップします。

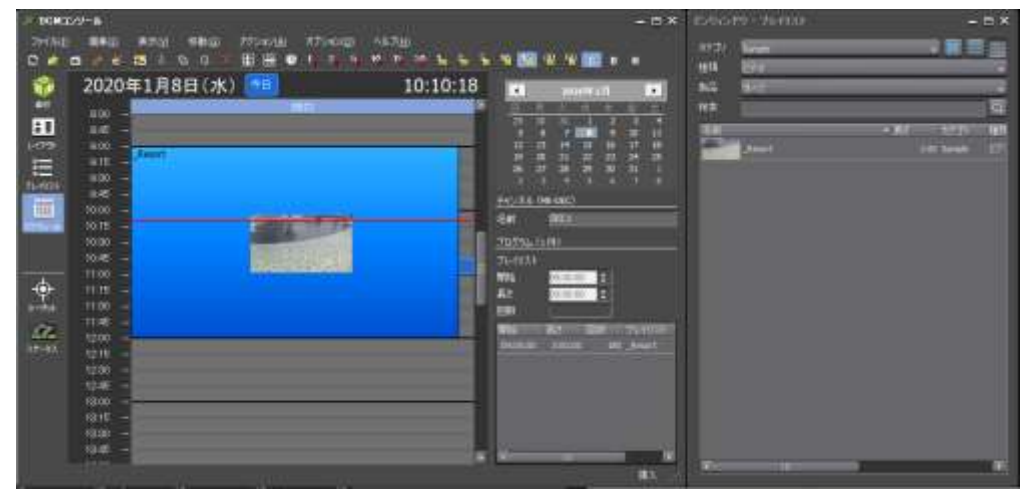

## <span id="page-37-0"></span>**3-3 ターゲットの登録**

クライアントの登録には 2 つの方法があります。

<span id="page-37-1"></span>3-3-1 IP アドレスを指定する方法 (1台構成)

Windows10 の1台構成ではこの方法を使用します。再生端末本体の設定にある [サービスとの連携] を使用しないでく ださい。

1. [ファイル]→[新規登録]→[クライアント]をクリックします。クライアントの情報を設定し、[OK]をクリックし

ます。

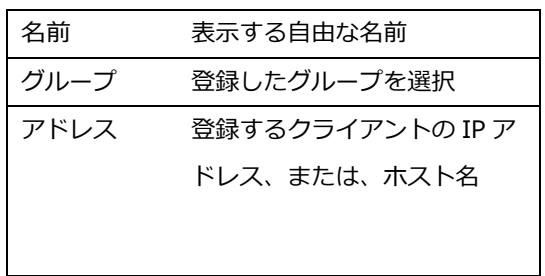

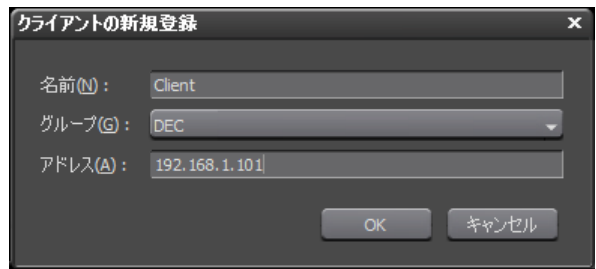

● ホスト名の確認方法

ME-DEC の初期ホスト名は、dec- (MAC アドレス下 6 桁)です。 例: dec-000144 USDP の初期ホスト名は、usdp- (MAC アドレス下 6 桁)です。 例:usdp-830792 他に、モニターにつないで確認することができます。

● 同じクライアントが2台登録される場合 「IP アドレスを指定する方法」と「サービスとの連携を使用する方法」の 2 通り設定すると、同じクライアント が 2 台登録されます。「IP アドレスを指定する方法」を使用する場合、**再生端末本体の [ネットワーク]-[サービ スとの連携] を無効にしてください**。

#### <span id="page-38-0"></span>3-3-2 サービスとの連携を使用する方法(クラウドサーバー環境)

クライアント本体の設定にある[サービスとの連携 DCM]を使用します。DCM コンソールの[新規作成]-[クライ アント]は使用しません。

注) Windows8,10,11 では IIS の同時処理数に制限があり使用できません。この方法を使用しないでください。

1. USDP、ME-DEC、[サービスとの連携] [DCM] を設定します。

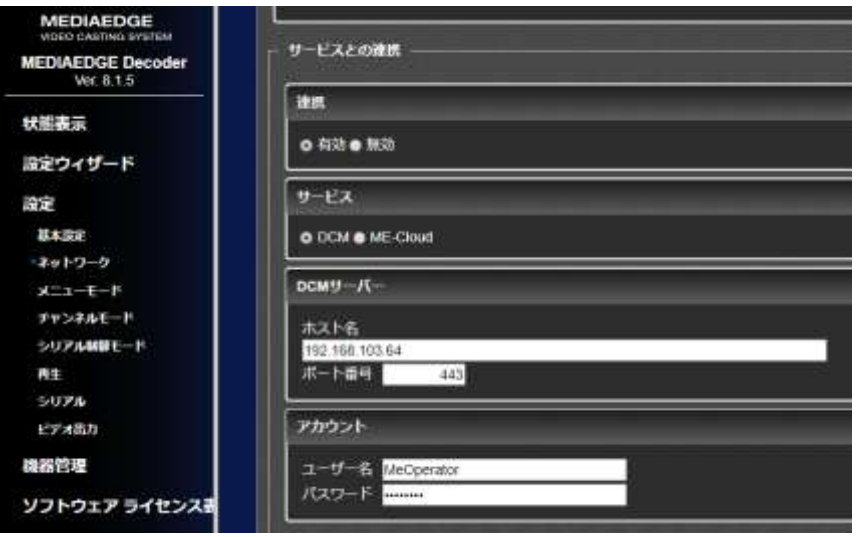

ポート:443、ユーザー:MeOperator、パスワード:!QAZxdr5

2. DCM コンソールに"未登録のプレイヤー"が自動的に追加されます。ドラッグ&ドロップで作成したグループ に移動します。

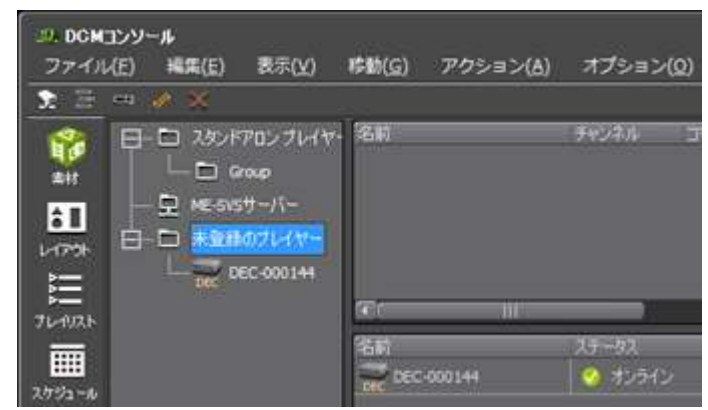

## <span id="page-39-0"></span>**3-4 アップデート**

アップデートを行うと

- ⚫ DCM サーバーが、各再生端末にダウンロードリスト(download.txt)を送ります。
- 各再生端末は、DCM サーバーから素材ファイルとスケジュールファイルのダウンロードを行います。
- 全てのファイルのダウンロードが終わると、再生が切り替わります。
- 同じファイルはダウンロードしません。初期設定では 20 日分を送ります。次の日にアップデートを行うと 差分の 1 日分のスケジュールのみダウンロードします。
- 再生端末のストレージの容量がいっぱいになると、現在未使用のファイルを削除します。
- 1. ターゲット画面に移動します。
- 2. [ファイル]→ [手動アップデート]をクリックします。

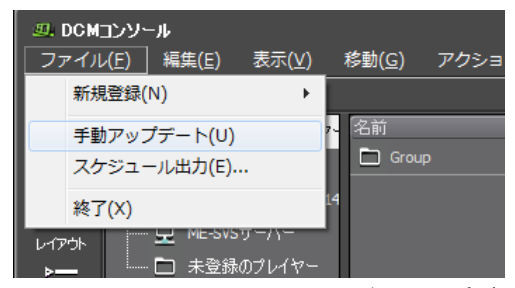

3. アップデートを行うグループにチェックを付け、[OK]をクリックします。設定した[日数]分だけアップデー トが行われます。初期値 20 日です(変更可能)

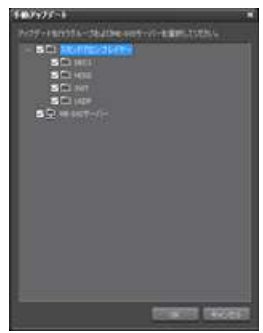

4. 右クリック、ステータスの取得を実行します。

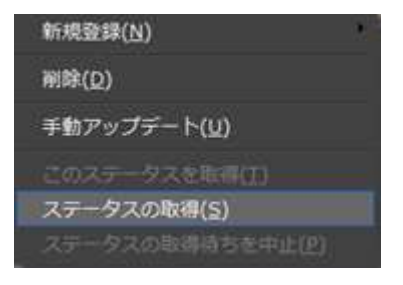

よくあるトラブル

DCM 設定ツール STEP2 で、DCM サーバーの IP アドレスに IP アドレスを入力してください。通常 USDP と ME-DEC は IP アドレスでないとアクセスできません。サーバー名が DNS 登録されている場合は、サーバー名を入力して IP ア ドレスは空白にしてください。

再生されないときは、「5-3 よくあるトラブル」をみてください。

## <span id="page-40-0"></span>**3-5 ターゲット画面の説明**

#### <span id="page-40-1"></span>3-5-1 ステータスの項目

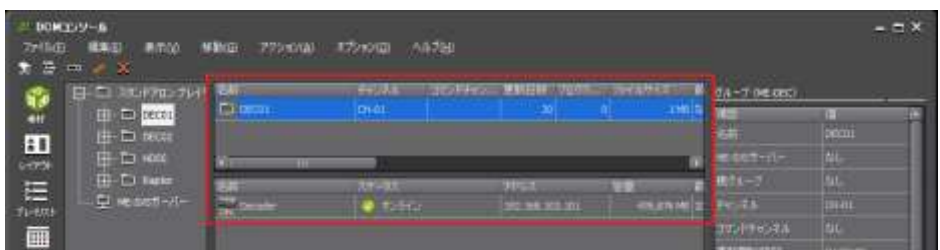

#### **上段**:左側のツリーで選択したノード以下のグループが表示されます。

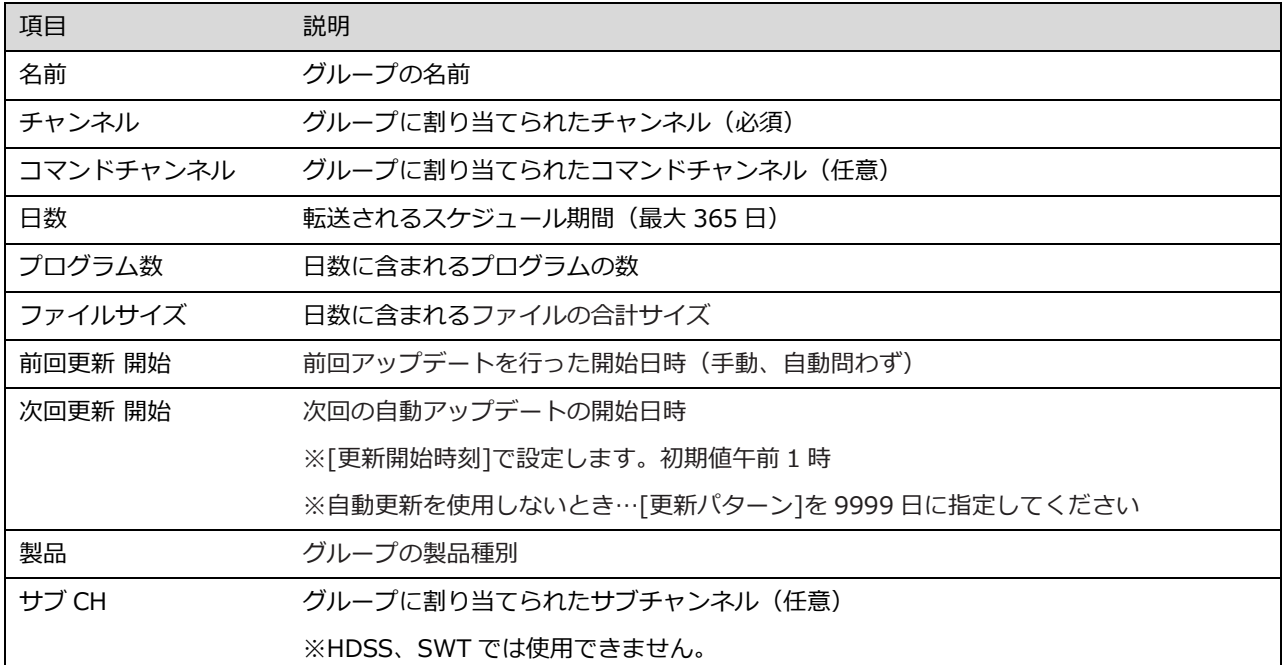

#### **下段**:左側のツリーで選択したノード以下のクライアントが表示されます。

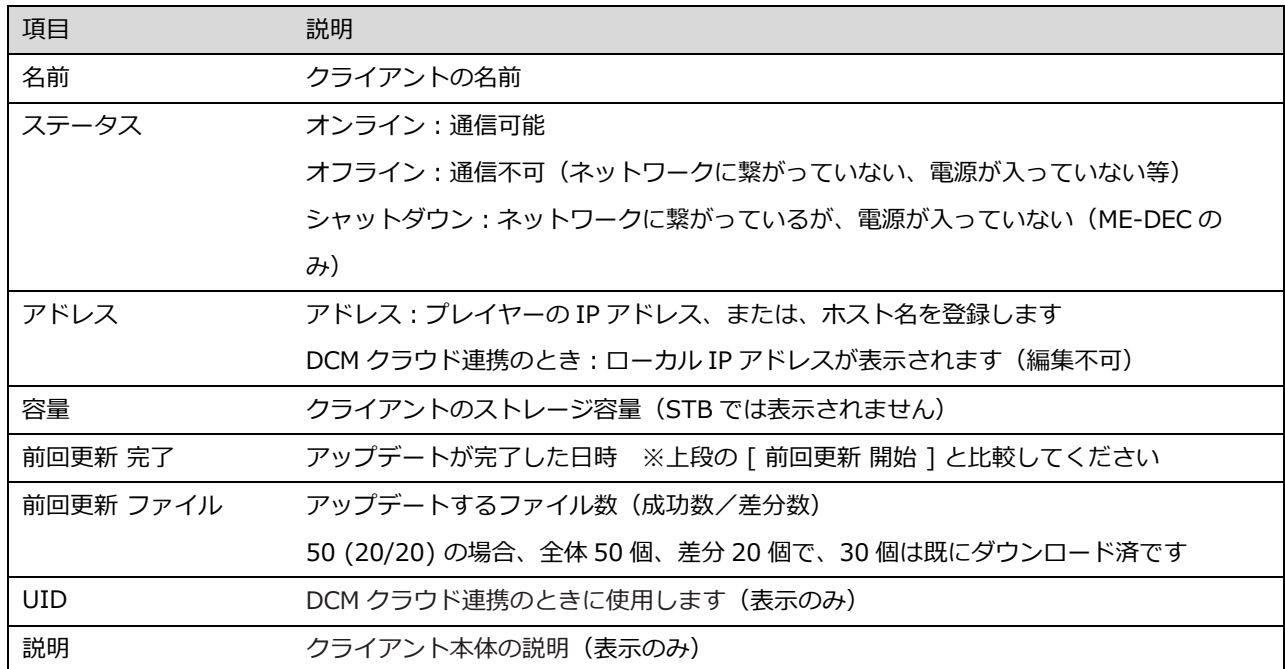

### <span id="page-41-0"></span>3-5-2 グループの項目

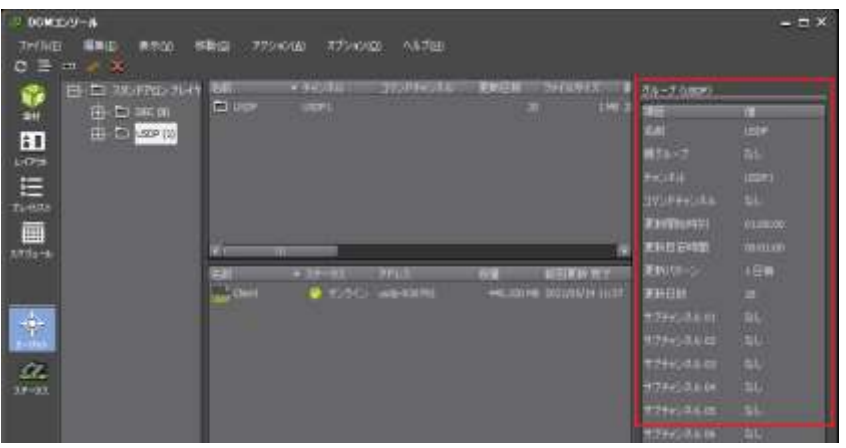

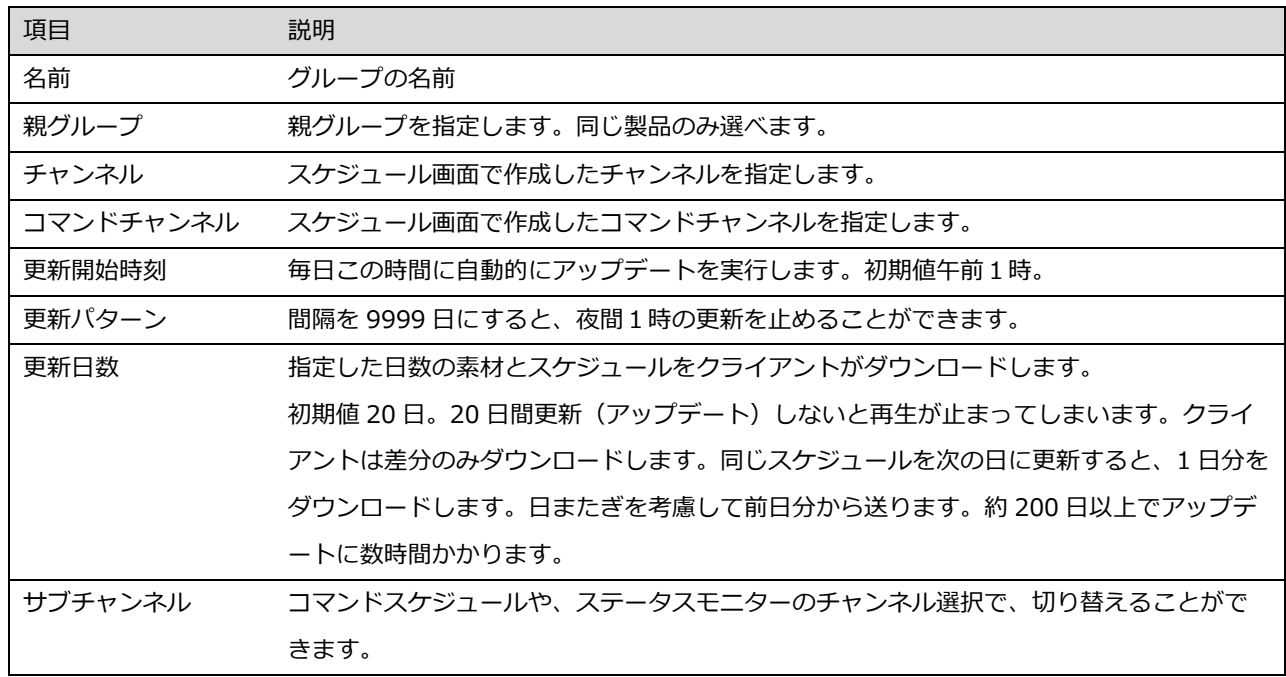

<span id="page-42-0"></span>第4章 トラブルシューティング

この章では、DCM システムが正常に動作しない場合に確認すべき点などについて 説明します。

## <span id="page-43-0"></span>**4-1. 使用するポート**

DCM システムは、DCM クライアント (操作 PC)、DCM サーバー、再生端末 (ME-DEC or USDP) およびそれら を結ぶネットワークから構築されます。

[DCM サーバー] > [再生端末]

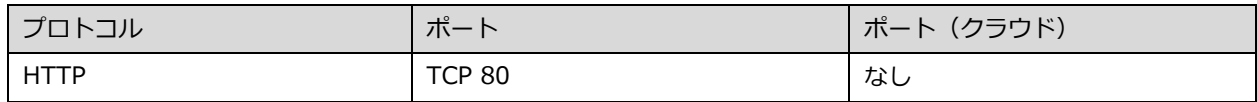

[DCM サーバー] < [再生端末]

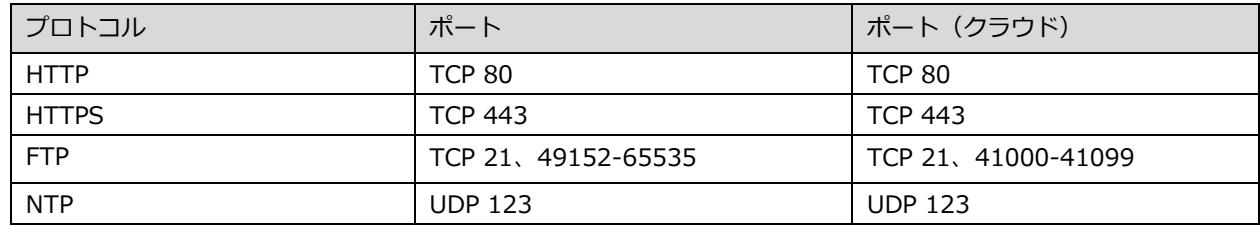

※ダウンロードに Https を使用する場合 FTP は不要です。

[DCM サーバー] < [DCM クライアント] (サーバークライアント構成の場合)

| プロトコル        | ポート                | ポート (クラウド)         |
|--------------|--------------------|--------------------|
| <b>HTTP</b>  | <b>TCP 80</b>      | <b>TCP 80</b>      |
| <b>HTTPS</b> | <b>TCP 443</b>     | <b>TCP 443</b>     |
| <b>FTP</b>   | TCP 21、49152-65535 | TCP 21、41000-41099 |
| SQL Server   | <b>TCP 1433</b>    | <b>TCP 51224</b>   |

その他

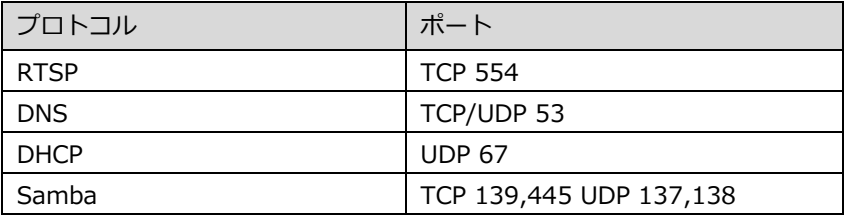

<span id="page-44-0"></span>**4-2. データベースの確認**

#### <span id="page-44-1"></span>4-2-1. データベースに繋がらないとき

PC 起動後は数分お待ちください。

- ⚫ インスタンス名が違う場合のエラーメッセージ SQL Server への接続を確立しているときにネットワーク関連またはインスタンス固有のエラーが発生しまし た。サーバーが見つからないかアクセスできません。インスタンス名が正しいこと、および SQL Server がリ モート接続を許可するように構成されていることを確認してください。 (provider: SQL Network Interfaces, error: 26 - 指定されたサーバーまたはインスタンスの位置を特定しているときにエラーが発生しました)
- ⚫ サービスが起動していない場合のエラーメッセージ SQL Server への接続を確立しているときにネットワーク関連またはインスタンス固有のエラーが発生しまし た。サーバーが見つからないかアクセスできません。インスタンス名が正しいこと、および SQL Server がリ モート接続を許可するように構成されていることを確認してください。 (provider: Named Pipes Provider, error: 40 - SQL Server への接続を開けませんでした)
- ⚫ コンピューター名が違う場合 のエラーメッセージ SQL Server への接続を確立しているときにネットワーク関連またはインスタンス固有のエラーが発生しまし た。サーバーが見つからないかアクセスできません。インスタンス名が正しいこと、および SQL Server がリ モート接続を許可するように構成されていることを確認してください。 (provider: Named Pipes Provider, error: 40 - SQL Server への接続を開けませんでした)

#### <span id="page-44-2"></span>4-2-2. SQL Server の TCP/IP 設定

DCM インストーラーで SQL Server をインストールした場合、自動的に設定されます。

- 1. [スタート]メニューから[Microsoft SQL Server]→[構成ツール]へ進み、[SQL Server 構成マネージャー]をク リックします。 Windows10 の場合、C:¥Windows¥System32 にある[SQLServerManager11.msc]を起動します。 ⇒ [SQL Server Configuration Manager] の画面が開きます。
- 2. ツリーから [MSSQLSERVER プロトコル] をクリックし、**TCP/IP が有効**になっているか確認してください。 MSSQLSERVER は規定のインスタンス名です。インストール時に指定します。

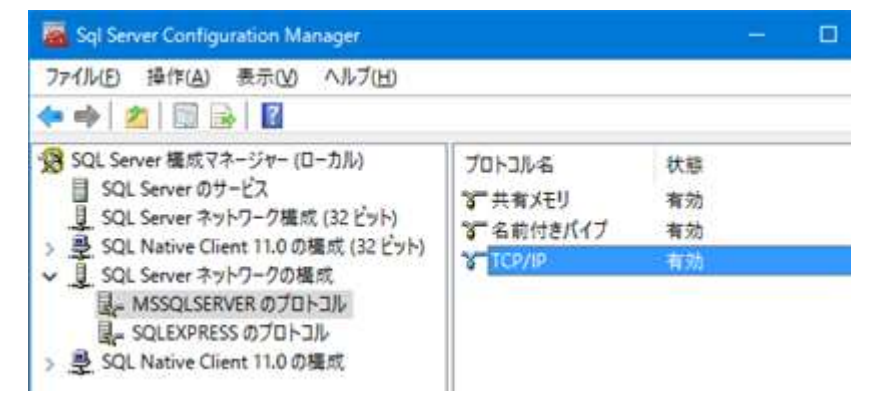

3. TCP/IP を右クリックし、[プロパティ] をクリックします。

⇒ [TCP/IP のプロパティ ] の画面が開きます。

[IP アドレス ] タブの項目 [IP All] にある [TCP ポート] が 1433 となっていることを確認します。

※ 1433 以外を指定した場合、DCM 設定ツールのポート番号も変更してください。また、windows ファイア ウォールに指定したポート番号を許可する設定を追加してください。

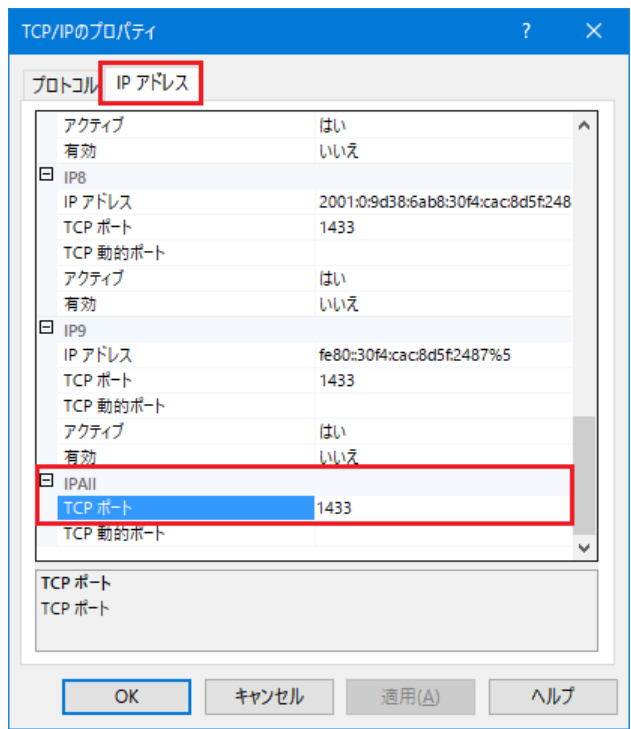

4. 変更を反映する場合は再起動を行ってください。

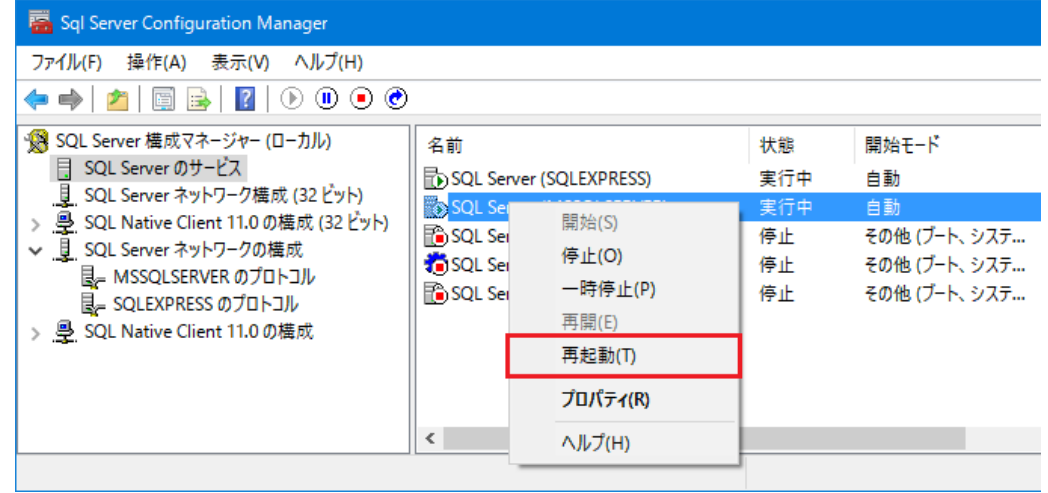

<span id="page-46-0"></span>4-2-3 インスタンス名の確認方法

インスタンス名の初期値は「MSSQLSERVER」です。

DCM 設定ツール STEP1 で、インスタンス名が MSSQLSERVER のときは「空白」にしてください。

#### 確認方法

- 1. コントロールパネル、管理ツール、[サービス]を開きます。
- 2. SQL Server (MSSQLSERVER) があれば、インスタンス名は「MSSQLSERVER」です。サービス名は MSSQLSERVER です。設定ツールでは空白を指定してください。
- 3. SQL Server (SQLEXPRESS) とあれば、インスタンス名は「SQLEXPRESS」です。サービス名は MSSQL\$SQLEXPRESS です。

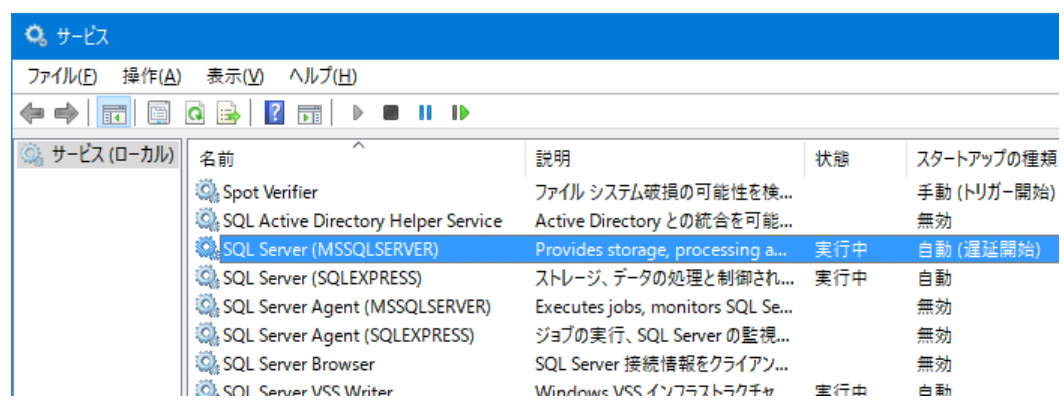

## <span id="page-47-0"></span>**4-3. Web サーバーの確認**

DCM 設定ツールの STEP2 で Http503 エラーが出る場合、アプリケーションプールの MeApiAppPool が開始されて いるかどうかを確認してください。

- 1. [コントロールパネル] [管理ツール] [インターネットインフォメーションサービス IIS マネージャー] を開きます。
- 2. アプリケーションプールの MeApiAppPool の状態が、開始済みになっているかどうかを確認します。

 $\chi$  $\bullet$  $\mathcal{P}$ 

ziù  $_{\rm 2 XII}$  $2K0$  $2KR$ żκ ra  $2 \times 1$ 2.88  $288$ 

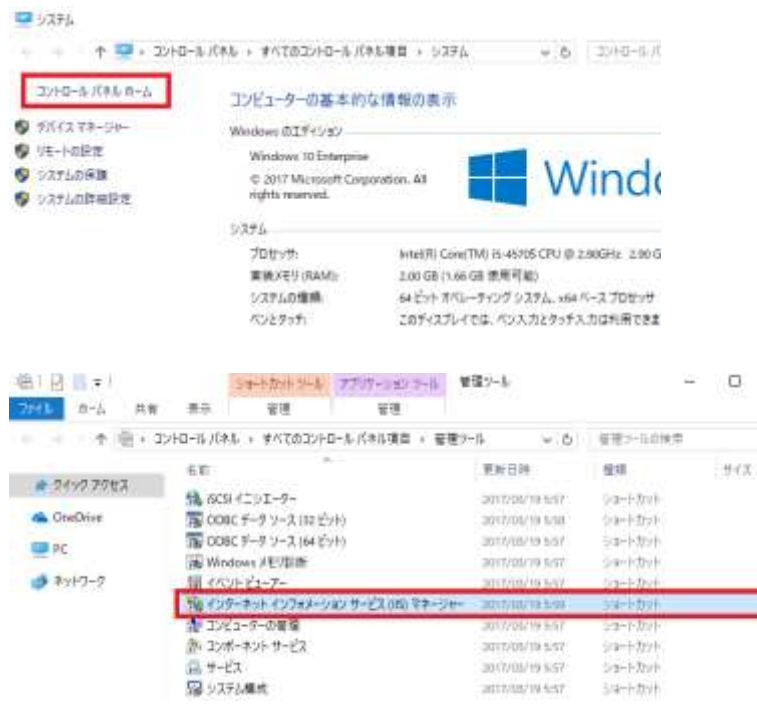

● インターネット インフォメーション サービス (IIS) マネージャー

 $\leftarrow \rightarrow$ ■ ▶ DESKTOP-OERL2GC ▶ アプリケーション プール ファイル(F) 表示(V) ヘルプ(H) 接続  $\mathbf{C}_{\parallel}$ アプリケーション プール 西 V GE DESKTOP-OFRI 2GC (DESKTO) このページでは、アプリケーション プールの一覧を表示および管理することができます。 アプリケーション プールはワーカー プロ<br>セスに関連付けられ、1 つ以上のアプリケーションを含み、 異なるアプリケーションを分離させます。 - ● アプリケーションプール **10 711** > © Default FTP Site - 《検索(G) 、 <sep j d べて表示(A) | グループ化: フィルター:  $\overline{\bullet}$ > o Default Web Site アプリケーショ 状態 .Net CLR パ... マネージ パイプラ... 名前 ID **B**.NET v4.5 開始済み 統合 ApplicationPoolld...  $v4.0$  $\mathbf 0$ **B**.NET v4.5 Classic 開始済み  $v4.0$ クラシック ApplicationPoolld... 0 DefaultAppPool 開始済み  $v4.0$ 統合 ApplicationPoolld... 3 開始済み MeApiAppPool 統合 ApplicationPoolld...  $v4.0$  $\overline{1}$ 

## <span id="page-48-0"></span>**4-4. NTP サーバーの設定**

DCM インストーラーが自動で設定します。

NTP (Network Time Protocol) とは、ネットワークに接続される機器において、正しい時刻へ同期するための通 信プロトコルです。

DCM サーバーに NTP サーバー機能を設定します。再生端末が DCM サーバーに時刻を問い合わせます。

以下のレジストリを変更します。 HKEY\_LOCAL\_MACHINE¥SYSTEM¥CurrentControlSet¥Services¥w32time¥Config "AnnounceFlags"=dword:00000005

HKEY\_LOCAL\_MACHINE¥SYSTEM¥CurrentControlSet¥Services¥w32time¥TimeProviders¥NtpServer "Enabled"=dword:00000001

[コントロールパネル] を開きます。次に[管理ツール]をダブルクリックし、[サービス]をダブルクリックします。 [Windows Time] サービスを再起動します。

## <span id="page-48-1"></span>**4-5. 再生端末の Samba の共有設定**

DCM サーバーからコンテンツを配信するのに設定は不要です。エクスプローラー等でストレージの中身を確認した い場合などに使用します。

工場出荷時の設定は以下のとおりです。 ME-DEC、USDP \*ユーザー名:mediaedge \*パスワード:なし

## <span id="page-49-0"></span>**4-6. スケジュールシリアルコマンド設定**

シリアルコマンドのスケジュール実行を行う場合、あらかじめ機器の設定を行っておく必要があります。

ME-DEC、USDP では、本体の Web 画面からシリアルモード設定を行う必要があります。

- \* シリアルポート機能 " スケジュールコマンド " を選択します。
- \* その他の設定 制御する機器側に合わせて、通信速度、データビット長、パリティ、 ストップビット長、 フロー制御を設定します。

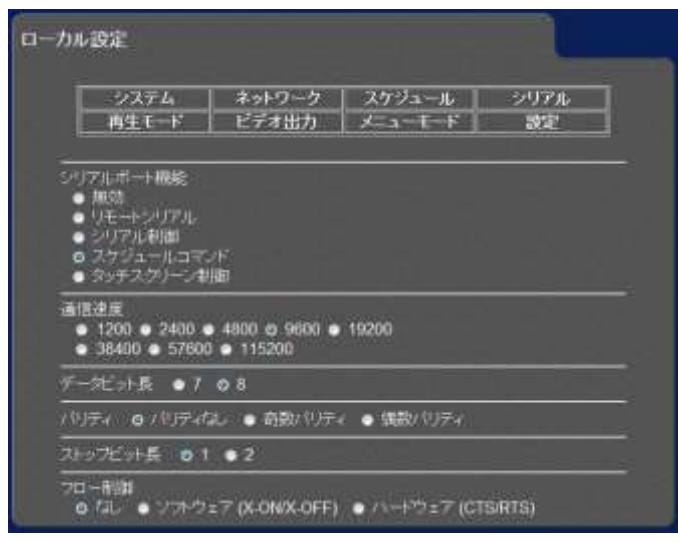

## <span id="page-50-0"></span>**4-7. Windows ファイアウォールの設定**

インストーラーが DCM サーバーにファイアウォールの設定を行います。

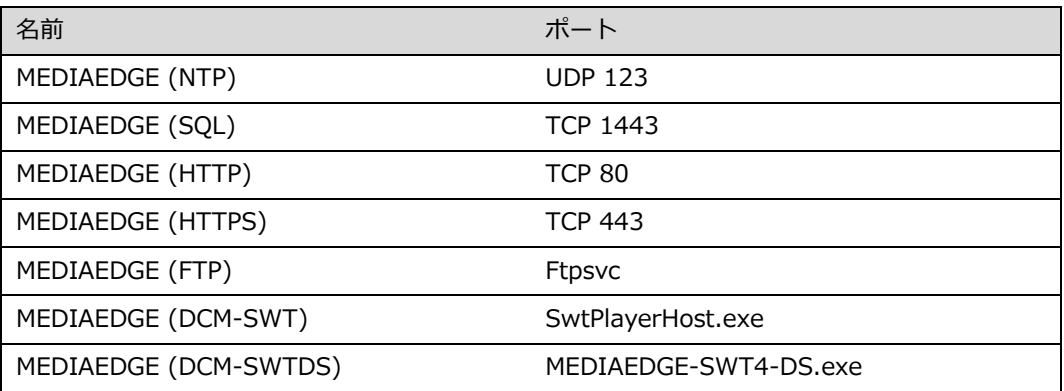

#### 確認方法(例

[コントロールパネル] → [管理ツール] → [セキュリティが強化された Windows ファイアウォール] を選んでください。

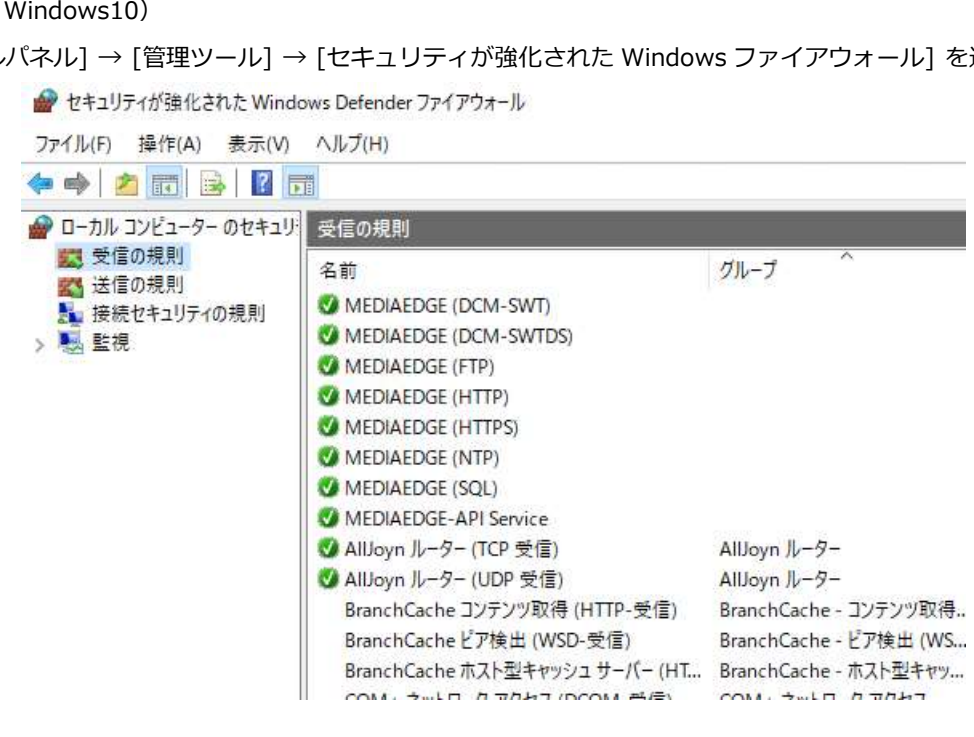

<span id="page-51-0"></span>**4-8. IIS のインストール**

IIS(Internet Information Services)を手動でインストールする手順を説明します。

インストーラーが DCM サーバーに設定を行います。

注) IIS は1つの機能ではありません。

- 1. [コントロールパネル] を開き [プログラムと機能] → [Windows 機能の有効化または無効化] をクリックし ます。
- 2. インターネットインフォメーションサービスを選びます。

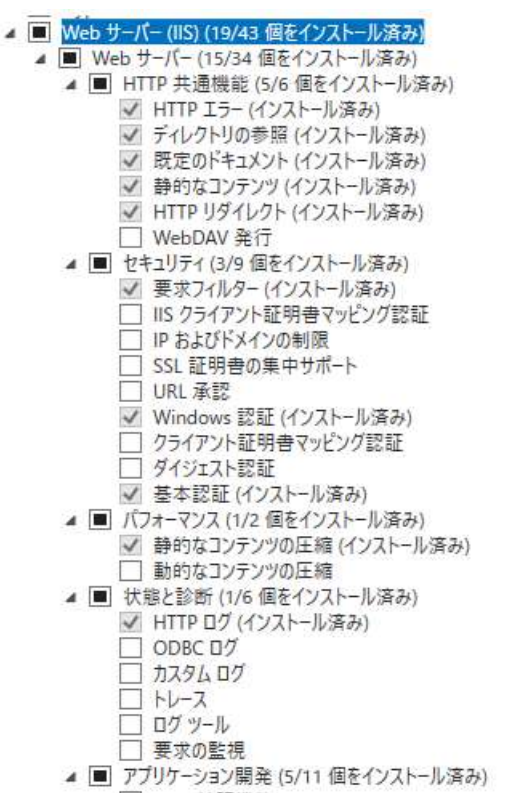

**ON PUNKY 2000** MIT ▲ ■ アプリケーション開発 (5/11 個をインストール済み) □ .NET 拡張機能 3.5 √ .NET 拡張機能 4.7 (インストール済み) Application Initialization ✔ ASP (インストール済み)  $\Box$  ASPNET 3.5 ■ ASPNET 4.7 (インストール済み)  $\Box$  CGI √ ISAPI フィルター (インストール済み) √ ISAPI 拡張 (インストール済み) □ WebSocket プロトコル<br>□ サーバー側インクルード ▲ √ FTP サーバー (インストール済み) √ FTP サービス (インストール済み) √ FTP 拡張 (インストール済み) ▲ ■ 管理ツール (2/7 個をインストール済み) √ IIS 管理コンソール (インストール済み) D □ IIS 6 管理互換 √ IIS 管理スクリプトおよびツール (インストール済み) □ 管理サービス □ Windows Server Update Services<br>□ Windows 展開サービス □ デバイス正常性構成証明 □ ネットワーク コントローラー □ ネットワーク ポリシーとアクセス サービス ▷ ■ ファイル サービスと記憶域サービス (1/12 個をインストール済み) □ ボリューム ライセンス認証サービス □ リモート アクセス<br>□ リモート デスクトップ サービス □ 印刷とドキュメント サービス

## <span id="page-52-0"></span>**4-9. FTP サーバーの設定**

FTP サーバーを設定する手順を説明します。 ※インストールで自動的に設定が行われます。

- 1. スタートメニューから [コントロールパネル] を開き[管理ツール] をクリックします。 次に [インターネッ トインフォメーションサービス(IIS)マネージャー]をダブルクリックし ます。 ⇒ [インターネットインフォメーションサービス (IIS) マネージャー] の画面が開きます。
- 2. ツリーから [MEDIAEDGE-SVR (MEDIAEDGE-SVR¥Administrator) ] → [サイト] を表示します。 次 に [サイト] を右クリックし、 [FTP サイトの追加] をクリックします。 ⇒ [FTP サイトの追加]の画面が開きます。
- 3. [FTP サイト名]と[物理パス]を入力し、[次へ]をクリックします。 # FTP サイト名: 「Default FTP Site」 # 物理パス: 「C:\inetpub\ftproot」
- 4. [SSL]の設定で「無し」を選択し、[次へ]をクリックします。

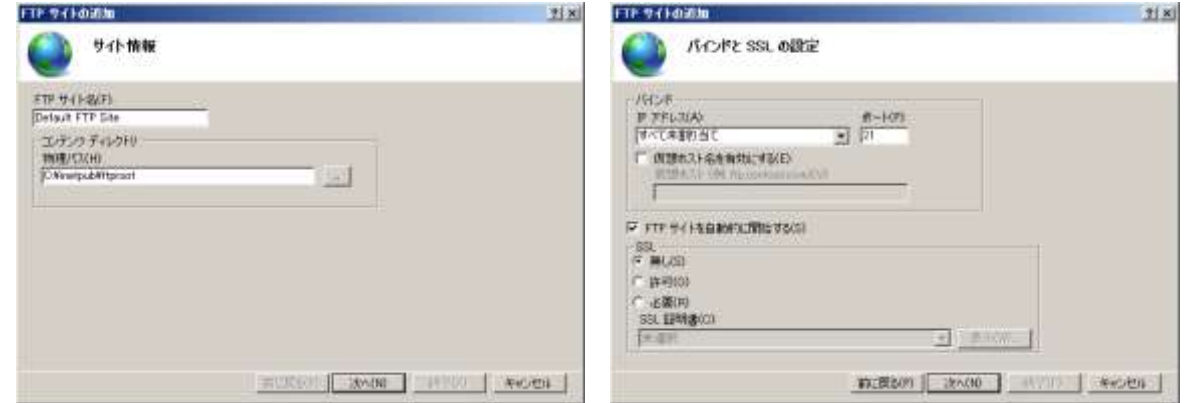

- 5. [認証][アクセスの許可][アクセス許可]を設定し、[終了]をクリックします。
	- # 認証:「基本」
	- # アクセスの許可:「すべてのユーザー」
	- # アクセス許可:「読み取り」

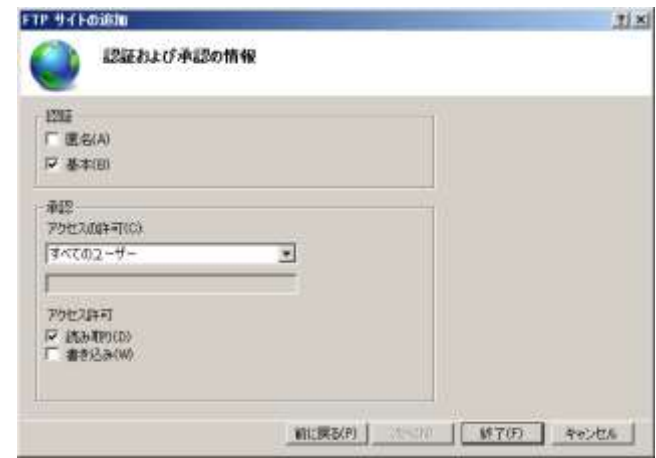

#### MEDIAEDGE

- 6. ツリーから作成した[Default FTP Site]を右クリックし、[仮想ディレクトリの追加]をクリックします。 ⇒ [仮想ディレクトリの追加]の画面が開きます。
- 7. [エイリアス]と[物理パス]を設定し、[OK]をクリックします。 # エイリアス:「DCM」(※1) # 物理パス: 「D:¥DCM」 物理パスには Display Content Manager で扱うすべての素材ファイルがアップロードされることに なり ますので、空き容量の多いドライブに「DCM フォルダー」を作成してください (※2)。

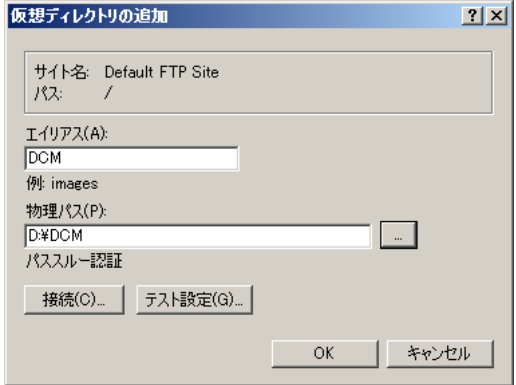

 $-5.41$ 

- 8. ツリーから作成した [DCM] をクリックし、[FTP の認証規則] をダブルクリックします。
- 9. [すべてのユーザー]を右クリックし、[編集]をクリックします。

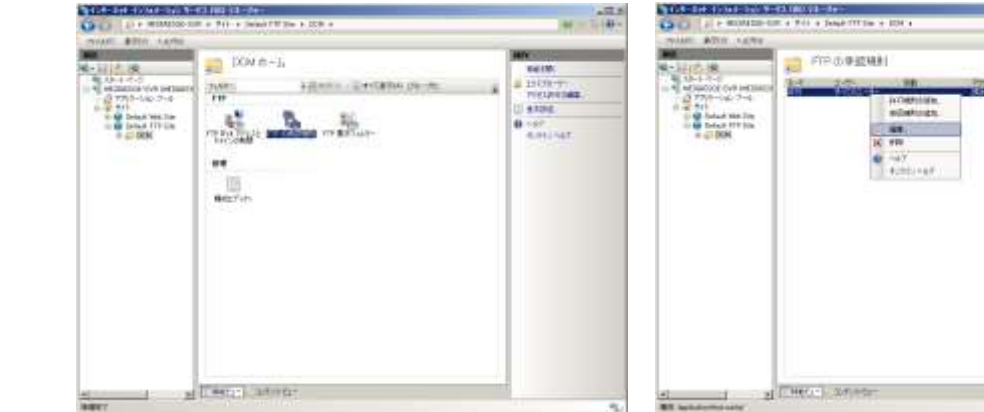

10. [読み取り]および [書き込み]にチェックを付け、 [OK] をクリックします。

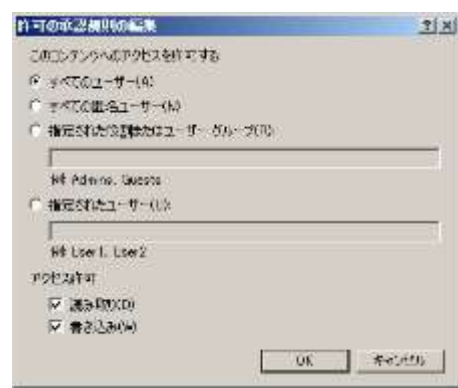

11. [インターネットインフォメーションサービス (IIS) マネージャー]を閉じます。

IIS の FTP で承認規則の重複と表示されるとき

- ・「管理ツール」→「インターネットインフォメーションサービス(IIS)マネージャー」
- ・「Default FTP Site」→「DCM」→「FTP の承認規則」をクリック
- ・「C:¥Windows¥system32¥inetsrv¥config¥applicationHost.config」ファイルの 867 行目にエラーが発生
- ・手動で 867 行目を削除する

## <span id="page-54-0"></span>**4-10 自己署名入り証明書の作成**

DCM サーバーインストール時に自動的に設定を行います。

(名前:MEDIAEDGE-DCM Certificate、期間 :インストール時から 10 年)

- 1. [ インターネットインフォメーションサービス (IIS) マネージャー ] を起動します。
- 2. ツリーから [MEDIAEDGE-SVR(MEDIAEDGE-SVR¥Administrator] を表示し、[MEDIAEDGE-SVR ホー ム ] の中からサーバー証明書をダブルクリックします。
- 3. 右側の [ 操作 ] の中から [ 自己署名入り証明書の作成 ...] をクリックします。 ⇒ [ 自己署名入り証明書の作成 ] 画面が表示されます。

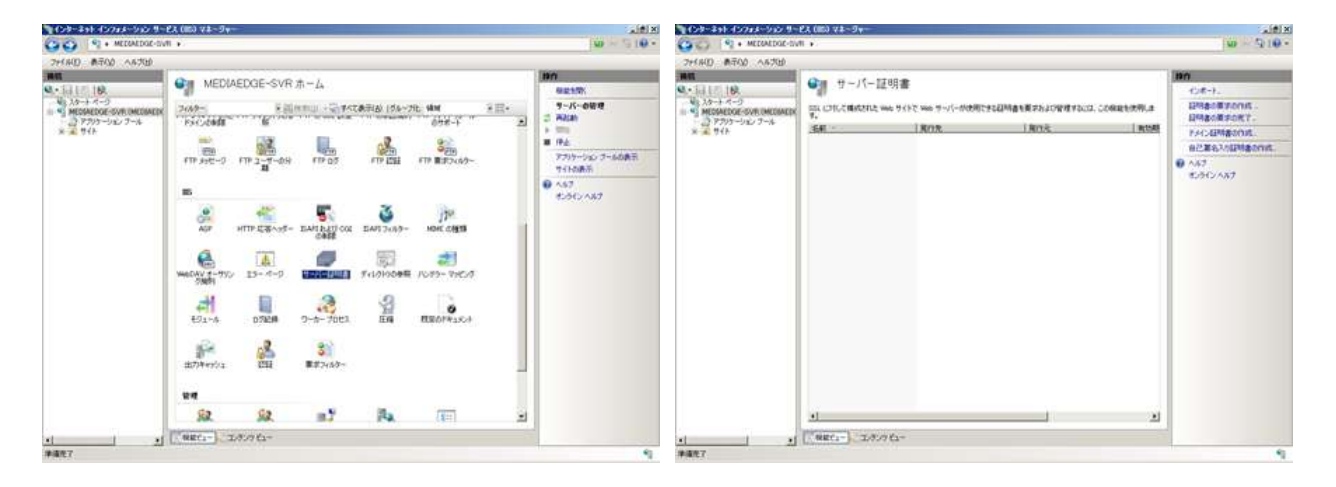

4. 任意の [ 証明書のフレンドリ名 ] を入力し、[OK] をクリックします。

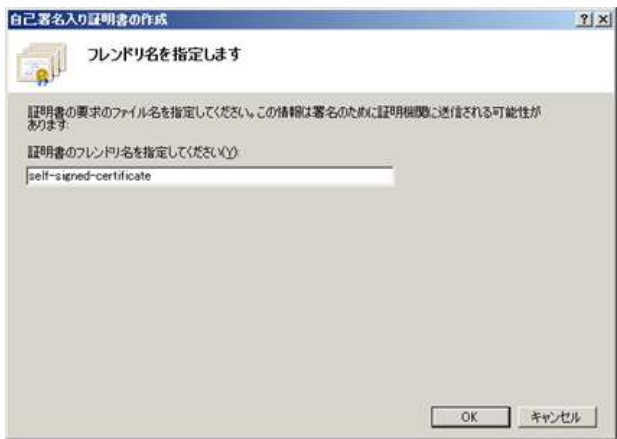

## <span id="page-55-0"></span>**4-11. データベースのバックアップと復元**

DCM 設定ツール STEP3 の「DB のバックアップと復元」ボタンを押します。

#### この機能は DCM サーバー上で動作します。

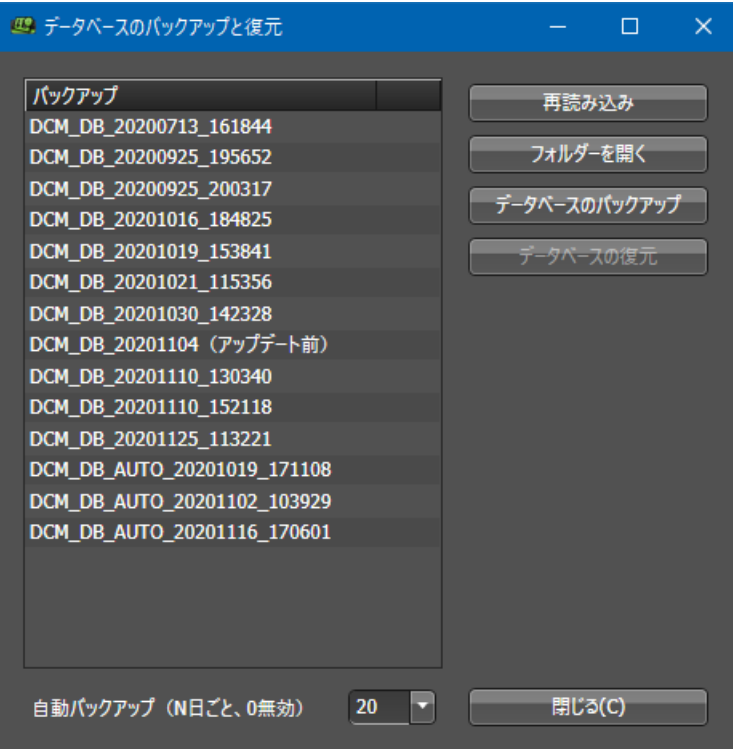

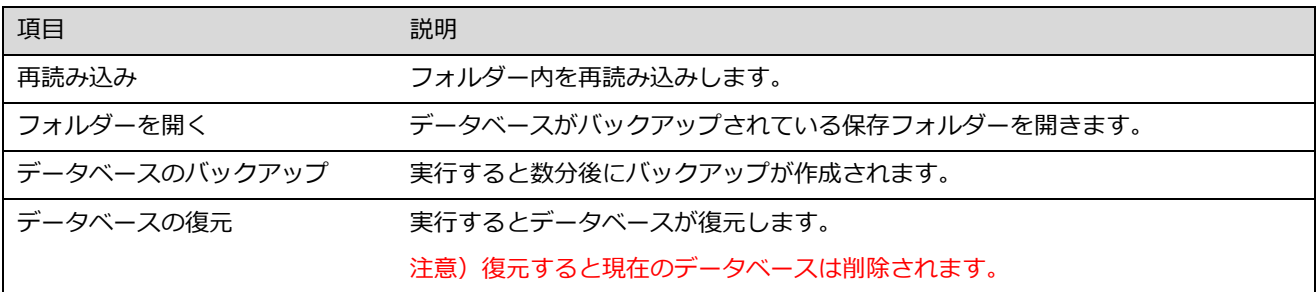

補足

- バックアップのフォルダーの名前を、エクスプローラーで直接変えることができます。
- 自動バックアップは午前 3:30 に実行されます。タスクスケジューラーで変更してください。 [コントロールパネル][管理ツール][タスクスケジューラ] MeDcm-Mainte です。
- \_\_AUTO\_という文字を含むフォルダーが 20 個溜まると古いものから削除します。削除したくない場合は名前を 変更してください。手動のバックアップは削除されません。
- バックアップするスケジュールは 10 日前から上限 50 万件です。

## <span id="page-56-0"></span>**4-12. DCM サーバーを別の PC へ移行する手順**

DCM サーバーを別の PC へ移行させる手順です。

#### <span id="page-56-1"></span>4-12-1. 移行元が DCM 2.1 以降のとき

- 1. 古い PC で、DCM 設定ツール STEP3 のデータベースのバックアップを実行します。 5 分程度かかります。DCM/DB に保存されます。DCM フォルダーは C:DCM または D:DCM にあります。 バックアップするスケジュールは 10 日前から上限 50 万件です。
- 2. DCM フォルダーを丸ごと古い PC から新しい PC へコピーします。 移行前後の DCM フォルダーのドライブが違っていても可能です(D:¥DCM から C:¥DCM など)
- 3. 新しい PC で DCM 設定ツール STEP3 の「DB のバックアップと復元」を行います。 DB フォルダー内の Restore DCMDB.vbs でも同じことが実行されます。 現在のデータは削除されます。復元時に自動的にバックアップは行いません。
- 4. DCM 設定ツール STEP2 で新しい PC の IP アドレスを登録します。 DB 移行後は必ず新しい PC の IP アドレスに変更してください。古い PC に繋ぎにいってしまいます。

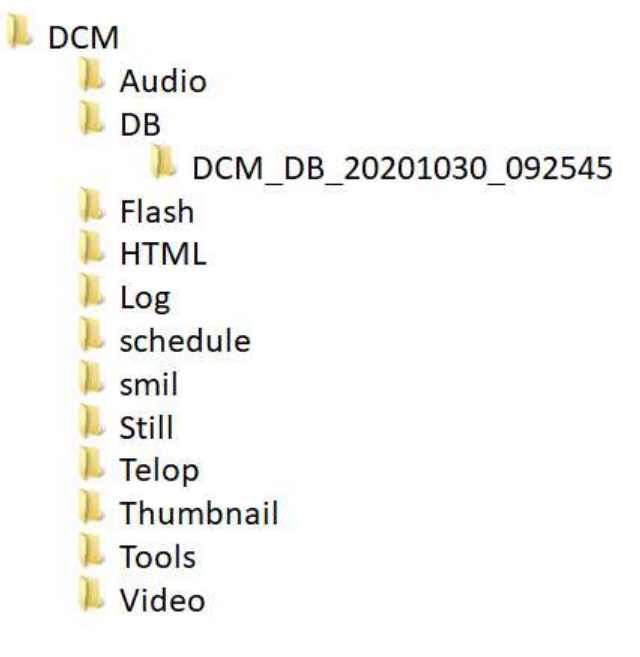

#### <span id="page-56-2"></span>4-12-1. 古いバージョンからの移行

1. 新しい PC に DCM をインストールします。

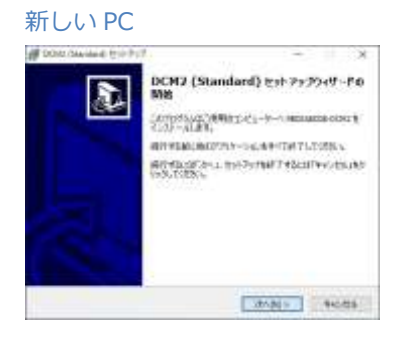

2. 古い PC でデータベースのバックアップを行います。 古い PC

新しい PC の DCM2.0 以降の DCM/Tools/SvChk\_DCM を、古い PC の DCM/Tools/SvChk\_DCM へコピーします。SvChk\_DCM 内にある「Export\_DCMDB.vbs」を実行します。

8 DCM\_Reg.vbs **图 DCM VersionCheck.vbs** 图 DiskInfo.vbs  $\boxed{\blacksquare}$  dumpel.exe **8** Export\_DCMDB.vbs 图 localusers.vbs  $E$  mzp.exe 8 NetShare.vbs

約 5 分後に DCM/DB フォルダーにデータベースが出力されます。

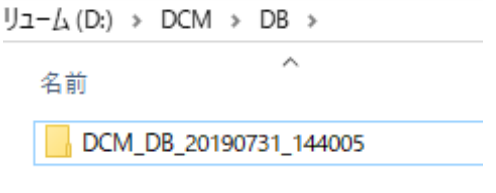

3. 新しい PC でデータベースを復元します。

新しい PC

古い PC から持ってきた DCM\_DB フォルダー内の「Restore\_DCMDB.vbs」をダブルクリックします。

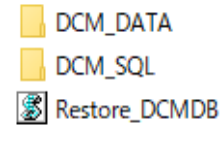

※実行すると現在のデータは削除されます

4. 古い PC から新しい PC へ素材ファイルを移行します。

DCM フォルダーを丸ごとコピーしてください。DCM フォルダーは、C:¥DCM、または、D:¥DCM にあります。 ※ DCM フォルダーで、古い PC が D ドライブで、新しい PC がCドライブでも可能です。

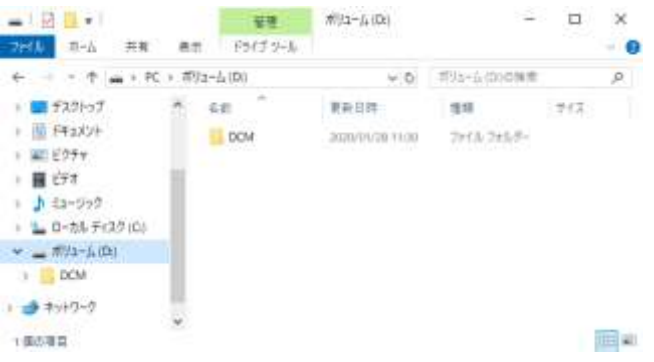

5. 新しい PC の設定と確認

DCM 設定ツール STEP2 で、新しい PC の IP アドレスを登録します。 ※必ず新しい PC の IP アドレスに変更してください。古い PC に繋ぎにいってしまいます。

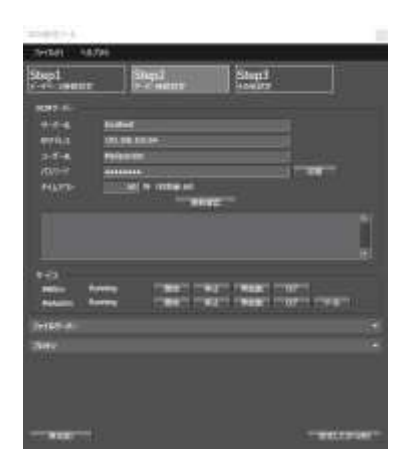

#### <span id="page-58-0"></span>4-12-3. 注意事項

- バックアップするスケジュールは 10 日前から上限 50 万件です。
- 移行前後の DCM フォルダーのドライブが違っていても可能です (D:¥DCM から C:¥DCM など)
- 現在のデータは削除されます。復元時に自動的にバックアップは行いません。
- DB 移行後は必ず新しい PC の IP アドレスに変更してください。古い PC に繋ぎにいってしまいます。
- ⚫ DB が復元しない場合、SQL サーバーをインストールしたユーザーと違う場合があります。
- 移行手順では、DCM コンソールのオプションの初期設定やウィンドウ位置は移行されません。

# <span id="page-59-0"></span>第5章 制限事項

この章では、各種の制限事項や注意点についてお知らせします。

### <span id="page-60-0"></span>**5-1 制限事項**

#### <span id="page-60-1"></span>5-1-1 DCM コンソールの仕様および利用制限

素材

- ビデオの長さの最小は 15 秒、静止画の長さの最小は 10 秒です。それ以下でも登録は可能ですが、ファイルサ イズの大きいものや、SD カードを使用するときなど、読み込みが間に合わずに切り替え時に黒画面が発生する 可能性があります。
- ビデオひとつのファイルの長さの最大は4時間です(それ以上でも登録は可能です)
- 再生時間は秒単位で登録します。ビデオの場合は 300 ミリ秒を足してミリ秒を切り捨てます (変更可)
- ⚫ ME-DEC は HTML 上でビデオやオーディオを再生することはできません。
- ⚫ テロップのフォントを変更することはできません。
- ⚫ テロップ 1 行の文字数に制限があります。文字サイズが 200 ピクセルのとき全角 150 文字、文字サイズが 100 ピクセルのとき全角 300 文字です。改行を入れて 2 行以上にしてください。
- URI 素材の再生時にネットワークに接続できないとき、モニター画面が黒く(または白く)なります。

レイアウト

- ⚫ レイアウト内に配置可能なリージョン数は 20 個です。
- レイアウト画面で重ね合わせ順序 (Z オーダー) が決まります。ME-DEC,USDP-R5000,R2200,R2000 のとき、 ビデオ素材は常に最背面になります。テロップ素材は常に最前面になります。またビデオ同士、テロップ同士の 重ね合わせ順序は反映されません。
- **素材の縦横サイズがリージョンサイズとぴったりでない場合** ビデオのとき:縦横比を維持して拡大縮小します。3:4 を 16:9 で表示した場合、左右に黒が入ります。 静止画ストレッチ ON のとき (初期設定): レイアウトサイズに合わせて拡大縮小されます。 静止画ストレッチ OFF のとき:縦横比を維持して拡大縮小します。縦横比が違う場合黒が入ります。
- レイアウトを回転すると画像とテロップのみ回転します。ビデオと HTML は回転しません。元データを回転して 作り直す必要があります。USDP の場合は DCM コンソールのレイアウトの回転機能を使わず、本体設定の回転を 使用してください。

プレイリスト

- ⚫ プレイリストの長さは最短 15 秒から最長 23 時間 59 分 59 秒までの範囲で指定できます。
- ⚫ 製品によって同時再生数が異なります。
- ⚫ プレイリスト画面のプレビューは実機とは異なります。必ず実機で再生の確認をしてください。
- ⚫ USDP-R5000,R2200,R2000 はビデオ 4K を 1 つ再生するとビデオ 2K を同時に再生することはできません。
- ⚫ ME-DEC はビデオとオーディオを同時に再生することはできません。どちらか 1 つです。

スケジュール

● プログラムの長さは最短 15 秒から最長 23 時間 59 分 59 秒までの範囲で指定できます。

ターゲット

● アップデートでは、前日から設定した日数分のスケジュールが更新されます。転送するファイルのサイズが転送先 のディスク容量を超えないように日数を調整してください。

#### MEDIAEDGE

⚫ Windows 8 pro,10 pro では IIS の同時処理数に 10 個の制限があります。

自動更新コンテンツ

※ME-DEC・USDP 本体の動的コンテンツとは別機能です。

- ⚫ ファイルが差し替わるとターゲット画面の [手動アップデート] と同じ動きをします。スケジュールなどを編集中 の場合、その編集中のものを送ってしまいます。
- 更新日時が新しいものを扱います。古いファイルを上書きしても処理を行いません。
- 監視する間隔は5分です。ダウンロードが終わる前に更新すると、現在のダウンロードを中止して新しいダウンロ ードを始めるため、ダウンロードが終わらない状態になります。
- ⚫ URI が Http のとき、HTTP GET のレスポンスヘッダの Last-Modified を参照します。
- ⚫ DCM クラウドでは使用できません。DCM サーバーを直接操作する必要があります。
- ⚫ DCM サーバーの IP アドレスが変更された場合は、コンテンツの更新ができなくなります。DCM サーバーがスリ ープモードや Windows アップデートによる再起動中など、コンテンツが更新できなくなる場合があります。

#### <span id="page-61-0"></span>5-1-2 複数の DCM コンソールの利用制限

1 つの DCM システム内で DCM コンソールを複数同時に起動して作業を行うと、データの不整合 を起こす可能性 があります。複数の操作 PC を設置して複数人のオペレータが同時に作業を行うような場合には、同じレイアウト、 プレイリスト、チャンネルを同時に編集しないようにしてください。 DCM コンソールには他の DCM コンソールで 利用している状態を検出する機能はないため、オペレータが同時編集を行わないように気を付ける必要があります。

#### <span id="page-61-1"></span>5-1-3 DCM システムの利用制限

- ⚫ DCM システムには負荷分散や、冗長化、二重化を行うシステムはありません。
- DCM システムには自動的にバックアップを行う機能はありません。
- DCM は 32bit の Windows にインストールを行うことができません。
- ⚫ DCM サーバーのコンピューター名には日本語を使用できません。
- DCM サーバーは自身に Web サーバー (IIS) を構築します。

#### <span id="page-61-2"></span>5-1-4 ファイル名に使用できない文字

Windows で使用できないファイル名

 $\frac{2}{7}$  / : ? " < > | \*

CON, PRN, AUX, NUL, CLOCK\$, COM0, COM1, COM2, COM3, COM4, COM5, COM6, COM7, COM8, COM9, LPT0, LPT1, LPT2, LPT3, LPT4, LPT5, LPT6, LPT7, LPT8, LPT9

#### DCM システムで使用できない文字

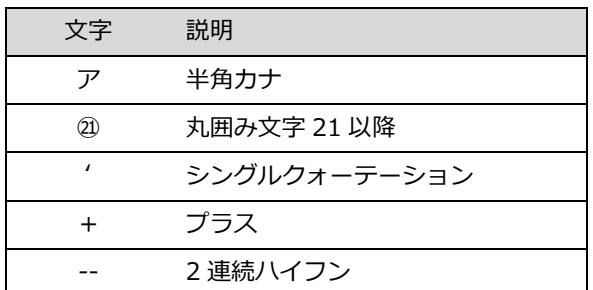

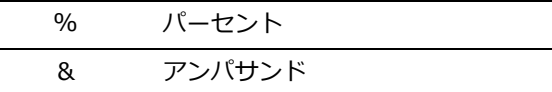

DCM コンソールの素材登録でエラーになる文字

機種依存文字、MAC で作成された濁点半濁点、DCM サーバーとは別の言語(文字をファイル名にコピーしたときな ど)、その他

<span id="page-62-0"></span>5-1-5 登録上限数

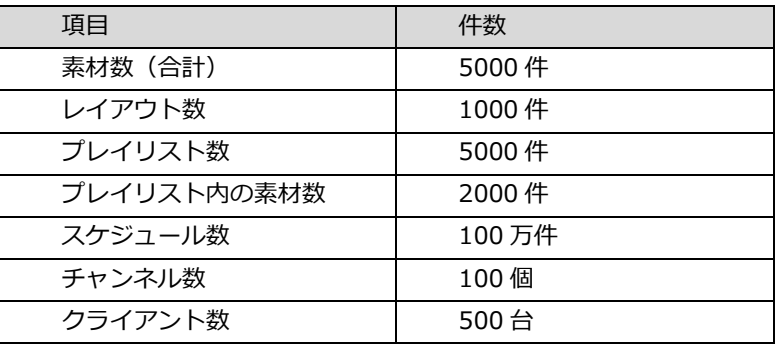

(超えても登録できます)

#### <span id="page-62-1"></span>5-1-6 再生に関する制限事項

プレイリストが再生途中にリロード(再表示)する場合があります。リロードするとプレイリストの初めからの再生に なります。例えば 60 分のプレイリストを 16 時から 17 時まで再生する場合、16 時 10 分にリロードが発生するとそこ から初めからの再生となり、17 時に最後の 10 分が切れることになります。

プレイリストが再生の途中にリロードするケース

- プレイヤー本体が再起動したとき
- ⚫ スケジュール画面で現在再生しているプレイリストを別のものに変更して、手動アップデートが完了したとき
- ⚫ プレイリスト画面で現在再生しているプレイリストを変更して、手動アップデートが完了したとき

プレイリストが再生の途中にリロードしないケース

- 現在再生中のプレイリストと同じプレイリストのとき
- 現在再生中のプレイリストは同じで、未来の時間や次の日のスケジュールを変更したとき
- 手動アップデートを実行してもプレイヤーがダウンロードを完了していないとき

## <span id="page-63-0"></span>**5-2 製品ごとの機能**

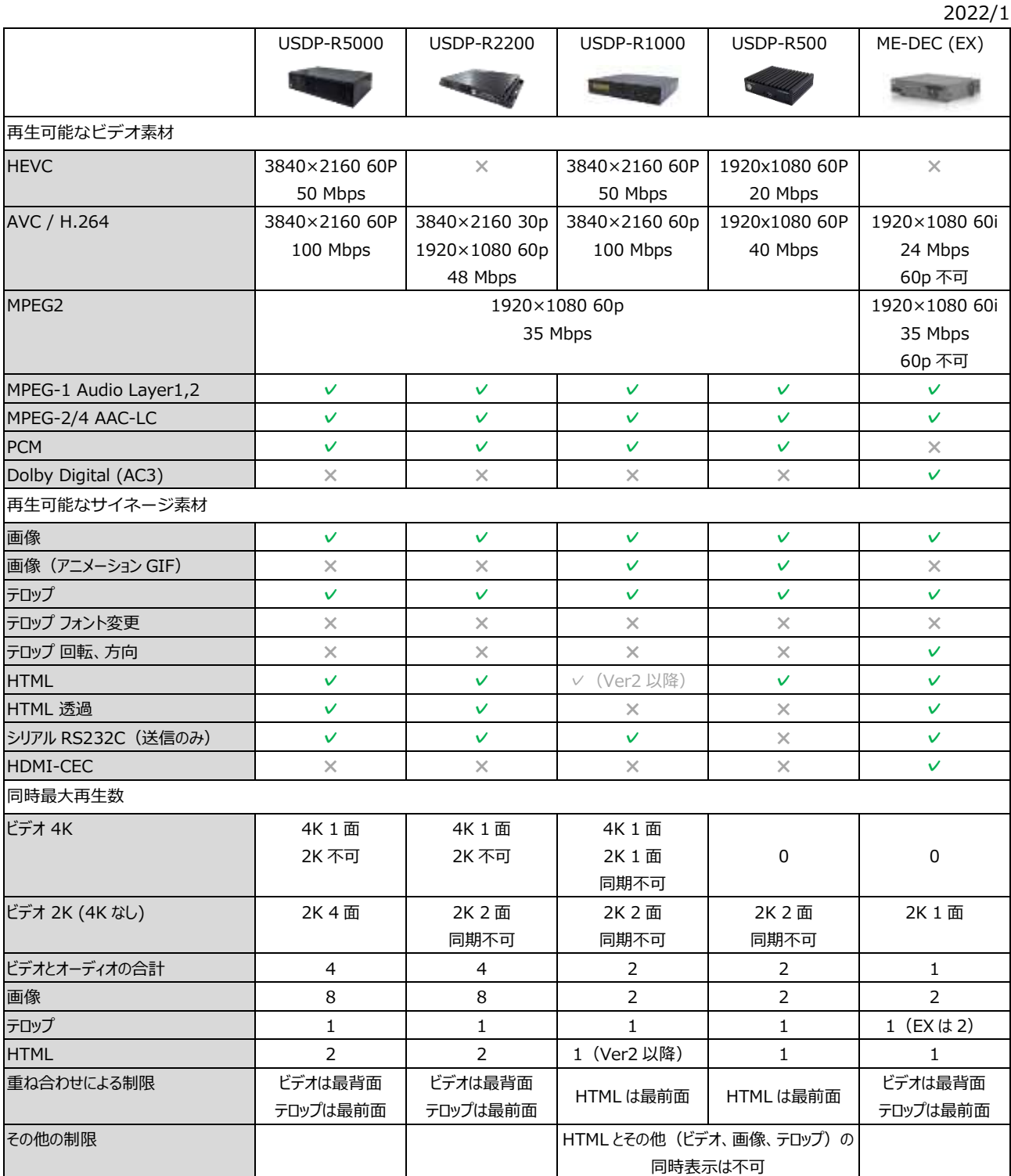

主な制限事項(詳しくは各プレイヤーマニュアルの制限事項をご確認ください)

ME-DEC

- ビデオとオーディオを同時に再生することはできません。ビデオとオーディオどちらか1つです。
- ⚫ ME-DEC はビデオ 4K を再生できません。
- ME-DEC は、1920x1080-60p のビデオに対応していません。1280x720-60p、1920x1080-30p、 1920x1080-60i (インタレース) を使用してください。
- ⚫ 複数台による同期再生は MPEG ビデオのみです。MP4・MOV・画像・その他には対応していません。
- ⚫ 画像 2 面と HTML を同時に使用することはできません。
- HTML 上でビデオやオーディオを再生することはできません。
- HTML の再生はお客様側で動作確認を行ってください。HTML に関してのお問い合わせにはお答え致しかねます。
- ⚫ テロップのフォントを変更することはできません。
- テロップ 1 行の文字数に制限があります。文字サイズが 200 ピクセルのとき全角 150 文字、文字サイズが 100 ピクセルのとき全角 300 文字です。改行を入れて 2 行以上にしてください。
- ⚫ PNG 画像の再生で一瞬黒味が出る場合があります。JPG に変えると改善する可能性があります。
- ⚫ ME-DEC が MP4 ビデオを再生する際の制限事項

本体のファームウェアのバージョンアップ (Ver8.2 以降) が必要です。 MP4 の再生で一瞬黒画面になる場合があります。M2TS に再エンコードすると改善する可能性があります。 MP4 の再生で音声が出ない場合があります。M2TS に再エンコードすると改善する可能性があります。

- URI 素材の再生時にネットワークに接続できないとき、モニター画面が黒く(または白く)なります。
- ⚫ RS232C シリアルコマンドは送信のみで、応答を確認する機能はありません。
- レイアウトで複数の素材を重ねて再生する際、ビデオは最背面、テロップは最前面になります。

USDP シリーズ

- ⚫ USDP-R5000,R2200,R2000 は、ビデオ 4K を再生するとビデオ 2K を同時に再生することができません。
- USDP-R5000,R2200,R2000 は HTML 内でビデオやオーディオを再生するには Ver3 以降が必要です。
- USDP-R1000 は HTML を再生できません (Ver2 以降対応)
- ⚫ HTML の再生はお客様側で動作確認を行ってください。HTML に関してのお問い合わせにはお答え致しかねます。
- ⚫ テロップのフォントを変更することはできません。
- テロップ 1 行の文字数に制限があります。文字サイズが 200 ピクセルのとき全角 150 文字、文字サイズが 100 ピクセルのとき全角 300 文字です。改行を入れて 2 行以上にしてください。
- URI 素材の再生時にネットワークに接続できないとき、モニター画面が黒く(または白く)なります。
- USDP-R2200,R2000,R1000 はビデオを 2 面表示したとき、再生は同期しません。
- RS232C シリアルコマンドは送信のみで、応答を確認する機能はありません。
- メンテナンス用 LAN2 172.23.45.67/16 (IP アドレスが固定)は DCM の運用として使用できません。
- ⚫ USDP-R1000 のモニター出力は 1 つです。HDMI ポートが 2 個ありますがテスト用で同じ映像が出力されます。
- USDP-R1000,R500 は設定値の取得(エクスポート)した書式が key=value 形式に変わっています。ME-DEC,USDP-R5000,R2200,R2000 は XPath 形式です。
- ⚫ USDP-R5000,R2200,R2000 はレイアウトで複数の素材を重ねて再生する際、ビデオは最背面、テロップは最 前面になります。USDP-R1000,R500 は HTML が最前面になります。

## <span id="page-65-0"></span>**5-3 よくあるトラブル**

#### <span id="page-65-1"></span>5-3-1 インストール

#### インストールできない

- ドライブやインストーラーが圧縮や暗号化されていると失敗します。Setup アイコンの右上にマークが付いている か確認してください。右クリック [プロパティ]-[全般]-[詳細設定] でチェックを外してください。
- ⚫ Windows Pro が必須です。Home や無印では動作しません。
- ⚫ Windows Update 直後のときは、一度 Windows を再起動してください。
- ⚫ 他のマシン上にあるインストーラーを起動すると、インストールに失敗することがあります。

DCM 設定ツールの STEP1、データベース接続の接続確認でエラーが出る場合

- 自身の PC がサーバー (localhost)のとき、Windows 認証にして試してください。
- Windows のサービス「SQL Server (MSSQLSERVER)」が実行中になっているかどうかを確認してください。 開始しても実行できない場合、サービスを右クリック、プロパティ、ログオンで、アカウント=MeDcmUser、 パスワードを入力して試してください。パスワードはインストールガイド内参照。

#### DCM 設定ツールの STEP2、サーバー接続の接続確認でエラーが出る場合

- 404 エラーのとき MEDIAEDGE-API がインストールされていない、または、IIS がインストールされていない可能性があります。 IIS マネージャーで mediaedge\_api があるかどうかを確認してください。 場所:[コントロールパネル] [管理ツール] [インターネットインフォメーションサービス IIS マネージャー]
- 503 エラーのとき OS を再起動してください。WindowsUpdate 直後など時間がかかっている場合もあります。IIS マネージャーの アプリケーションプールの MeApiAppPool が、開始されているかを確認してください。
- Windows10 の WindowsUpdate 後に一台構成で、503 エラー、または、「対象のコンピューターによって拒 否されたため、接続できませんでした」と表示されるとき DCM 設定ツールの STEP2 の、MEDIAEDGE-API のツールから自己ホストを有効にしてください。変更後 5 分 程お待ちください。

#### <span id="page-65-2"></span>5-3-2 ターゲット画面

ターゲット画面でステータスの取得に失敗する

- OS 起動直後はまだ起動していない場合があります。5 分程度お待ちください。
- DCM コンソールで登録した直後は、一度ステータスモニターを起動して確認してください。
- ⚫ DCM インストール直後や WindowsUpdate 直後のときは、一度 OS を再起動してください。

#### ターゲット画面で手動アップデートしたのに再生しない(ファイルがダウンロードできない)

- ⚫ DCM 設定ツール STEP2 で、DCM サーバーの IP アドレスに IP アドレスを入力してください。通常 USDP と ME-DEC は IP アドレスでないとアクセスできません。サーバー名が DNS 登録されている場合は、サーバー名を入力 して IP アドレスは空白にしてください。
- ⚫ DCM サーバーのファイアウォールやセキュリティソフトを一時的に無効にしてください。

一時的に無効にすることで問題の切り分けが可能です。DCM サーバーからデコーダーへの通信は可能で、デコー ダーから DCM サーバー方向でブロックされている可能性があります。セキュリティソフトが意図せずに有効にな っている可能性もあります。

- ⚫ 本書「5-1 制限事項」の「ファイル名に使用できない文字」を確認してください。または、素材ファイル名を英数 字に変更して試してください。
- ⚫ DCM フォルダー以下のファイルが暗号化されているとダウンロードに失敗します。アイコン右上に鍵マークが 付いている場合、右クリック [プロパティ]-[全般]-[詳細設定] で暗号化のチェックを外してください。解除で きない場合は Windows ユーザーの権限を見直してください。

#### ターゲット画面で手動アップデート完了したのに再生しない

- デコーダーの本体設定(ブラウザでアクセス)で「基本設定・チャンネルモード」になっているかを確認してく ださい。
- ⚫ モニターに繋がっていない可能性があります。試しに「基本設定・時計表示」を有効にして表示されるかどうか を試してください。

ターゲット画面で手動アップデート後に「アップデートエラー」と表示される

- DCM サーバーがデコーダーの IP アドレスに到達できていない可能性があります。同じネットワーク内に IP ア ドレスが 2 つ存在する可能性もあります。
- DCM コンソールのターゲット画面の容量が空白のとき、またはデコーダーのログに Drive not found と書かれ ているとき、ドライブが認識できていない可能性があります。SD カードの場合は抜き差ししてください。HDD なしモデルの場合は設定を見直してください。

### ターゲット画面で手動アップデートしたのに再生しない(デコーダーのログに「mgtransfer: FTP Server error (1300)」と表示されるとき)

- ⚫ Windows ファイアウォールの「許可されたアプリの一覧にあるアプリを含め、すべての着信接続をブロックする」 のチェックを外してください。
- ⚫ セキュリティソフトのファイアウォールを一時的に無効にしてください。セキュリティソフトによっては無効にし ても、しばらくすると有効になる場合があります。
- ⚫ FTP のポートが閉じられている場合があります。FTP ポート番号は、ローカル環境は 21、49152~65535。 MEDIAEDGE 提供のクラウド環境は 21、41000~41099 です。ファイアウォールはポート以外にもサービス 「ftpsvc」を指定することでも可能です。DCM 設定ツール STEP2 のファイルサーバーで FTP を Https に変更 して FTP を使わないことも可能です。

### ターゲット画面で手動アップデートしたのに再生しない(デコーダーのログに「Drive not found」と表 示されるとき)

● ME-DEC で SD カード使用の場合、ドライブが認識できていない可能性があります。

#### ターゲット画面で手動アップデートができない。取り急ぎアップデートしたいとき

- スケジュール出力機能を使って、プレイヤー内蔵 HDD へ USB メモリを使用してコピーすることができます。 (スケジュール画面の[ファイル][スケジュール出力]、操作ガイド スケジュール出力参照)
- ⚫ 空の USB メモリを使用してください。USB メモリの内容をすべてコピーします。
- USB メモリの直下に\_Schedule フォルダーや Video フォルダーがあるようにしてください。MEDIAEDGE フォル

#### MEDIAEDGE

ダーは不要です。

- USB メモリのコピー完了の合図はありません。
- SDカードの場合は、トップ階層に MEDIAEDGE フォルダーを作成してください(大文字に注意)

ターゲット画面でステータスがたまにオフラインやタイムアウトになる(正常なときもある)

- Windows10 の 1 台構成の場合、デコーダー本体設定の [ネットワーク]-[サービスとの連繋] を無効にしてくだ さい。ターゲット画面で IP アドレスによる登録を行ってください。
- Windows 8 pro, Windows 10 pro では IIS の同時処理数に 10 個の制限があります。他のシステムの Http の頻 度を減らすか、DCM のステータスの取得頻度を減らしてください。

#### ターゲット画面で、未登録のプレイヤーに登録されて 2 台登録されてしまう。

⚫ Windows10 の 1 台構成の場合、デコーダー本体設定の [ネットワーク]-[サービスとの連繋] を無効にしてくださ い。ターゲット画面で IP アドレスによる登録を行ってください。

#### <span id="page-67-0"></span>5-3-3 再生関連

#### プレイリストの内容を変更したのに再生が変わらない

- ⚫ デコーダーが再生中で CPU 使用率が 100%になっているとき、ダウンロードに時間がかかる場合があります。
- ⚫ テストを行う場合、一度空白のスケジュールで再生を停止させてから、スケジュールを登録して再度手動アップデ ートを実行してください。
- プレイリスト画面を開いて画面を移動するとそのプレイリストのファイル (smil ファイル) が更新されます。

#### ME-DEC の再生でビデオが約 40 秒後に音声が徐々に消える

⚫ ME-DEC は 1920x1080-60p のビデオを再生できません。1280x720-60p、1920x1080-30p、もしくは 1920x1080-60i(インタレース)を使用してください。

#### 再生が 20 日後に止まりました

● DCM コンソールの ターゲット画面のグループ [更新日数] を確認してください。初期値は 20 日です。

#### ME-DEC の再生で一瞬黒画面になる

- ⚫ 静止画 PNG の再生で一瞬黒画面になる場合があります。JPG に変えると改善する可能性があります。
- ⚫ ビデオ MP4 の再生で一瞬黒画面になる場合があります。M2TS に変えるか、DCM コンソール登録時に 1 秒短く 設定するか、プレイヤーを USDP に変えると改善する可能性があります。

#### USDP で 4K 素材を直接スケジュールに登録すると、左上に小さく表示される

● USDP の本体設定(ブラウザでアクセス)で、「設定1「再生1の SMIL の「モニターサイズに合わせて拡大縮小す る」を有効にしてください。

#### レイアウトを回転したのにビデオが回転しない

● レイアウトを回転すると画像とテロップは回転しますが、ビデオや HTML は回転しません。元データを作り直す 必要があります。USDP の場合はレイアウトの回転機能を使わず、本体設定の[ビデオ出力][モニター]の「回転」 を使用してください。

#### ME-DEC の再生で MP4 ビデオが再生できない

Ver8.2 以降 (2019年7月)のファームウェアのアップデートが必要です。

#### プレイリストに 15 秒と 16 秒の素材を登録すると、15 秒の倍数にならないので最後に再生が途切れる

素材に 15 秒と 16 秒が混在するとき、長さがぴったりにならずプレイリストの切り替えで再生が途切れてしま います。最後に切れてもよい素材を登録してください。例えば、15 秒×11 本・16 秒 1 本で 3 分 1 秒のプレイ リストを繰り返し再生するのではなく、15 秒×119 本+のりしろ画像の 30 分のプレイリストを作成してくださ い。のりしろを長めにして 31 分のプレイリストを 30 分でスケジュール登録しても可能です。

#### オーディオ再生すると最後 0.5 秒くらい音が途切れる

⚫ 長さの小数部分は切り捨てられます。DCM コンソールの「オプション」「初期設定」「素材」の「登録時にオ ーディオの長さに足す」に 1000(ミリ秒)以上を設定してください。

#### テロップのプレビューが正確ではない

● DCM コンソールのテロップのプレビューは確認用です。ME-DEC、USDP と動作が異なります。実機で確認して ください。

#### テロップが最後まで再生されない

- ⚫ 1行の文字数が多いとき、改行を入れて2行以上にしてください。 テロップ1行の文字数に制限があります。文字サイズが200ピクセルのとき全角150文字、文字サイズが100ピクセ ルのとき全角300文字です。
- ⚫ 素材の右側のプロパティの表示時間を延ばしてください。表示時間で最初に戻ります。

#### テロップでリピート OFF なのに繰り返される

● 素材の表示時間を延ばしてください。 リピート OFF の場合でも表示時間が短い場合、最後の行を再生する前に最初の行に戻ります。

#### テロップのフォントが変更できない

⚫ フォントを変更できるのは、旧製品の HDSS・SWT4 です。現行製品の USDP・ME-DEC はフォントの変更がで きません。

#### <span id="page-68-0"></span>5-3-4 その他

素材画面で、アップロード状態が0%で黄色い警告アイコンが表示されている

⚫ FTP アップロードを完了してください。100%になると警告は消えます。

#### スケジュール画面でチャンネルタイトルに重複のエラーアイコンが表示される

● 重複しているスケジュールを削除してください。

#### 解像度の高いモニターで DCM コンソールのアイコンやフォントが小さい

DCM コンソールのショートカット (または MManager.exe) を右クリック、プロパティ、互換性を開き、「高い

DPI スケールの動作を上書きします」で「システム」を選択します(Windows10 のバージョンによっては「有効」 と表示されます)

スケジュールを 5 年分くらい送りたい

● 直接プレイヤーのストレージに USB メモリでコピーすることで可能です。操作ガイド「スケジュール出力」参照。

Display Content Manager インストールガイド

# MEDIAEDGE